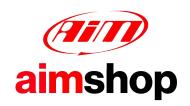

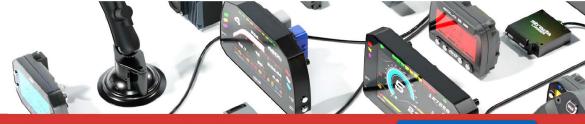

• LAP TIMERS • LOGGERS • CAMERAS • DASHES • SENSORS • AND MORE

**SHOP NOW** 

**User Manual** 

MX 1.2 + 1.3 Strada series

Release 1.04

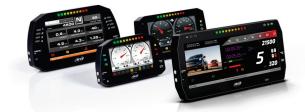

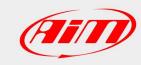

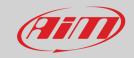

## INDEX

| 1 – MX Strada series in a few words                                           | 3  |
|-------------------------------------------------------------------------------|----|
| 2 – What is in the kit?                                                       | 5  |
| 3 – Powering                                                                  | 6  |
| 4 – What you can do via keyboard                                              | 7  |
| 4.1 – Set Date/Time                                                           | 8  |
| 4.2 – Set backlight                                                           | 8  |
| 4.3 – Set Video input                                                         | 9  |
| 4.4 – Lap Time Setup (with GPS Module connected only)                         | 10 |
| 4.5 – Counters management                                                     | 10 |
| 4.6 – GPS & Tracks management                                                 | 11 |
| 4.7 – System Information                                                      | 12 |
| 5 – MX Strada series and the PC                                               | 13 |
| 5.1 – Connection to the PC                                                    | 13 |
| 5.2 – Configuration of MX Strada series                                       | 13 |
| 5.2.1 – Channels configuration                                                | 14 |
| 5.2.2 – ECU Connection and configuration                                      | 18 |
| 5.2.3 – CAN2 Stream configuration                                             | 20 |
| 5.2.4 – CAN Expansions configuration                                          | 21 |
| Setting LCU-One CAN                                                           | 22 |
| Setting Channel Expansion                                                     | 23 |
| Setting TC Hub.                                                               | 24 |
| Setting RIO_2a.                                                               | 25 |
| Setting Shift Lights Module.                                                  | 27 |
| Setting Steering Wheel 3 or GS Dash                                           | 28 |
| 5.2.5 – Math channels configuration                                           | 31 |
| 5.2.6 – Status variables configuration                                        | 32 |
| 5.2.7 – Parameters configuration                                              | 34 |
| 5.2.8 – Shift Lights and Alarms configuration                                 | 35 |
| 5.2.9 – Trigger commands configuration                                        | 40 |
| 5.2.10 – Icons manager configuration                                          | 43 |
| 5.2.11 – Display configuration                                                | 46 |
| 5.2.12 – SmartyCam stream setting                                             | 48 |
| 5.2.13 – CAN Output configuration (expert users only)                         | 50 |
| 5.2.14 – Transmitting the configuration to MX Strada                          | 52 |
| 5.3 – Managing a track on MX Strada with Race Studio 3                        | 53 |
| 5.4 – ECU Driver builder                                                      | 55 |
| 5.5 – The device window                                                       | 57 |
| 5.5.1 – Live measures layer                                                   | 58 |
| 5.5.2 – Online value forcing                                                  | 58 |
| 5.5.3 – Setting reference Lap                                                 | 60 |
| 5.5.4 – Setting Predictive Reference Lap                                      | 61 |
| 6 – On the track                                                              | 63 |
| 7 – Data recall                                                               | 64 |
| 8 – New firmware upgrade                                                      | 65 |
| 9 – RPM                                                                       | 66 |
| 9.1 – RPM from ECU                                                            | 66 |
| 9.2 – RPM via a 5-50V square wave or coil (150-400V)                          | 66 |
| 10 – Connection with the expansions                                           | 68 |
| 10.1 – Rear cameras connection and management                                 | 68 |
| 11 – Technical specifications and drawings                                    | 71 |
| 11.1 – MX Strada series dimensions and pinout                                 | 72 |
| 11.2 – MX Strada harnesses                                                    | 77 |
| 11.3 – MX Strada mirror cameras connections, dimensions, pinout and harnesses | 84 |

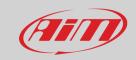

# 1 - MX Strada series in a few words

#### What is MX Strada series?

MX Strada series is the new AiM dash that combines small dimensions, flexibility, usability and that may manage a wide range of channel inputs.

#### It features:

- ECU connection (CAN, RS232 and K-Line)
- 1 speed input
- 1 RPM input
- 8 analog/digital inputs
- 2 analog video camera inputs
- up to 8 configurable display pages
- a huge tracks database to automatically select the track you are racing on
- from 5 to 8 alarm LEDs
- 10 RGB LEDs that you may configure for clearly showing if you are improving or not.

#### What about ECU connection?

MX Strada series manages CAN, K-Line and RS232 ECU communication lines. Its huge database including more than 1500 ECU protocols is available.

#### Is MX Strada series an expandable device?

Yes. MX Strada series can be connected to various AiM expansions like GPS Module, Channel Expansion, TC Hub (necessary to connect thermocouple sensors) and LCU-One CAN to maximize your engine performances and to AiM SmartyCam to see your track performances on your PC with all the values you need in overlay.

#### Anything else?

You may connect up to two additional optional back cameras to the dedicated input in order to show a reverse mirror image directly on its display.

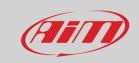

The table below shows the differences among the dashes.

| FEATURE              | MXG Strada                                                                                                    | MXP Strada       | MXS Strada     | MXT Strada      |  |
|----------------------|----------------------------------------------------------------------------------------------------|------------------|----------------|-----------------|--|
| Display              | 7" TFT                                                                                                    | 6" TFT           | 5" TFT         | 10" TFT         |  |
| Resolution           | 800*480 pixels                                                                                                    |                  |                | 1280*480 pixels |  |
| Contrast             | 1000:1                                                                                                    | 600:1            |                | 1.100:1         |  |
| Brightness           | 700cd/m² - 1,100 Lumen 800cd/m2                                                                                   |                  |                | 800cd/m2        |  |
| Ambient Light Sensor | Yes                                                                                                    |                  |                |                 |  |
| Alarm Display Icons  | Yes, freely configurable                                                                                          |                  |                |                 |  |
| Alarm RGB LEDs       | 8 configurable                                                                                                    | 5 configurable   | 6 configurable | 6 configurable  |  |
| Shift Lights         | 10 configurable RGB LEDs                                                                                          |                  |                |                 |  |
| CAN Connection       | 2                                                                                                    |                  |                |                 |  |
| ECU Connection       | CAN, RS232 or K-Line to 1.000 + industry leading ECUs                                                             |                  |                |                 |  |
| External Modules     | GPS Module, Channel Expansion, TC Hub (necessary to connect thermocouple sensors), Lambda Controller, SmartyCamHD |                  |                |                 |  |
| Analog Inputs        | 8 fully configurable, max 500 Hz each                                                                             |                  |                |                 |  |
| Digital Inputs       | 1 speed input, coil RPM input                                                                                     |                  |                |                 |  |
| Digital outputs      | 1 (1A each)                                                                                                    |                  |                |                 |  |
| Second CAN           | Yes                                                                                                    |                  |                |                 |  |
| Body                 | Anodized Aluminium                                                                                                |                  |                |                 |  |
| Pushbuttons          | Metallic                                                                                                    |                  |                |                 |  |
| Connectors           | 2 AMP + 1Binder                                                                                                   |                  |                |                 |  |
| Dimensions           | 237*127.6*26 mm                                                                                                   | 189.6*106.4*24.9 | 169.4*97*23 mm | 278*135*43.2 mm |  |
| Weight               | 950g                                                                                                    | 640g             | 480g           | 1.100 g         |  |
| Power Consumption    | 400mA                                                                                                    |                  |                | 450mA           |  |
| Waterproof           | IP65                                                                                                    |                  |                | ·               |  |

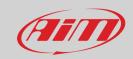

# 2 - What is in the kit?

MX Strada series kit includes:

- MX Strada series **standard version or with street icons** as shown here below
- USB cable
- 14 pins connector harness for ECU connection and power; it is available in **two versions**:
  - $\circ$  standard for ECUs communicating through CAN/RS232 protocol or
  - $\circ$  with the OBDII connector for ECUs communicating with CAN/RS232 and K-Line.

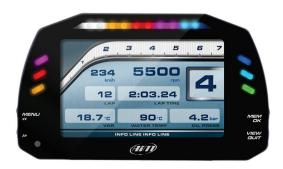

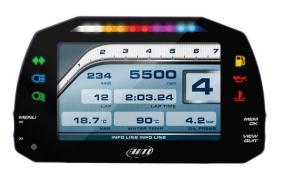

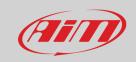

# 3 – Powering

The power is managed by two pins of the 14 pins connector:

- Pin 1: Power (9-15 Volts)
- Pin 2: Ground

They must be connected as shown in the following diagram.

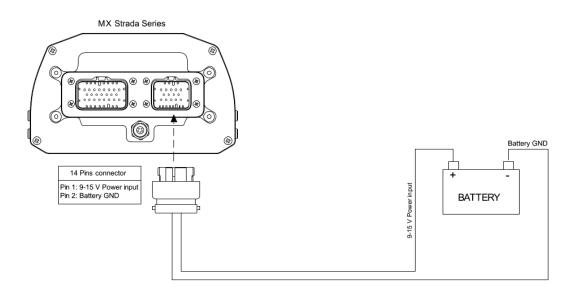

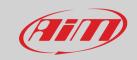

# 4 – What you can do via keyboard

MX Strada series needs to be configured via software but there are some functions you can manage via the device lateral buttons.

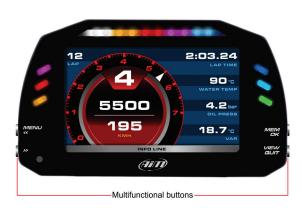

Press "Menu" button and this page appears.

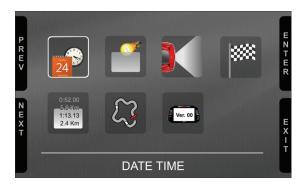

The icons are to manage:

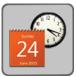

Date/Time

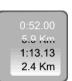

Counters

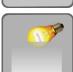

Backlight

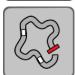

**GPS and Tracks** 

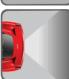

Video in (optional additional rear cameras)

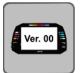

System Info

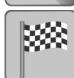

Lap Time setup (with GPS Module connected only)

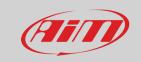

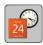

#### 4.1 - Set Date/Time

Here you can:

- set time and date format
- synchronize date and time with the data supplied by the connected GPS; in this case if a near track is available and set the system will
  set date and time of that track; if on the contrary there is no synchronization date and time need to be set manually

Bottom of the page current time and date are shown

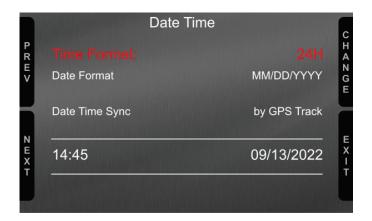

# 4.2 - Set backlight

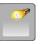

The brightness of the display and LEDs may be adjusted in two ways, depending on the light captured by a dedicated sensor integrated in the dash

- AUTOMATIC: in case ambient light is higher than a defined threshold, the brightness is reduced; you can set day and night brightness level as well as the brightness threshold value that switches from day to night mode (left image below)
- MANUAL: you may define the brightness of the display and LEDs choosing among some values: 20%, 40%, 60%, 80%, 100% (right image below)

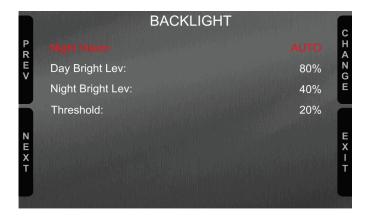

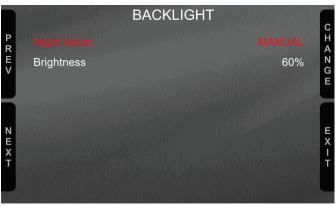

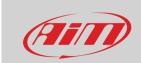

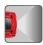

# 4.3 - Set Video input

Video In page manages up to two additional optional back cameras (that cannot be logged).

They are to be connected to the Binder 712 female connector rear central of MX Strada Series, as shown in the pinout you find at the end of this user guide.

#### Features to set are:

- Input: Video 1 / Video 2
- Format: NTSC/PAL
- Brightness and Contrast from 10 to 100%

Use "CHANGE" button to set each feature and "NEXT" to scroll the features

Please refer to paragraph 10.1 ("Rear cameras connection and management") for further information.

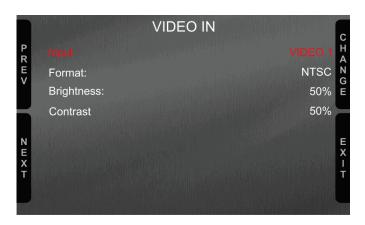

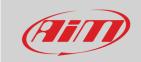

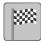

## 4.4 - Lap Time Setup (with GPS Module connected only)

Lap time setup allows the user to decide which lap time to use as reference for predictive lap time calculation. Available options are:

- Best Lap of test
- Best Lap of today
- Previous Lap
- User reference Lap (once you are on the track when the reference lap has been recorded MX Strada sets it). **Please note**: the user reference lap needs to be loaded on MX Strada using Race Studio 3 software as explained in paragraphs 5.5.3 and 5.5.4.

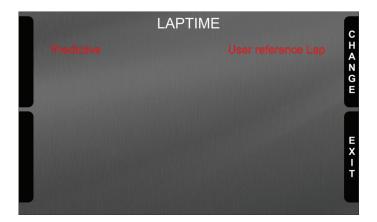

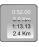

## 4.5 - Counters management

MX Strada series features 4 user odometers, labelled User 1 – User 4, plus a non-resettable System Odometer. All odometers are shown on the configuration software Race Studio 3 too (see chapter 5 – "MX Strada series and the PC").

Each odometer can be activated/deactivated and/or reset. To manage an odometer select it and press "CHANGE".

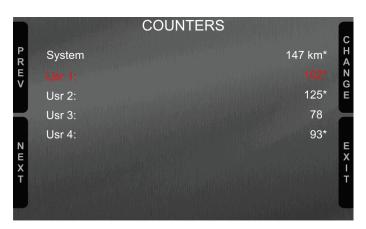

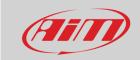

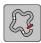

### 4.6 - GPS & Tracks management

MX Strada series can be used on track thanks to the optional AiM GPS09 Module. This is used for Lap time, Speed and Predictive lap time calculation

To calculate these data the system needs to know the start/finish line coordinates of the racetrack: MX Strada series comes with a long list of tracks, constantly updated by our technicians and loaded to your PC when you run Race Studio 3 software and a connection to the Internet is available. MX Strada series provides two track selection modes: automatic and manual.

#### **Automatic**:

MX Strada series automatically recognizes the track you are running on, loads the start/finish line and the possible splits coordinates and calculates lap and split times without optical/magnetic receiver. This is the best mode in most cases.

#### Manual:

Allows to manually select the track from the internal database.

This mode is to be preferred when multiple track configurations are available nearby. In this case MX Strada series would anyway recognize the track but would need at least one complete track lap.

You can scroll the list of available tracks choosing among these options:

- nearest: shows only tracks in a 10 km distance
- all: shows all tracks stored in the system in alphabetical order
- custom: shows only the tracks you have previously created

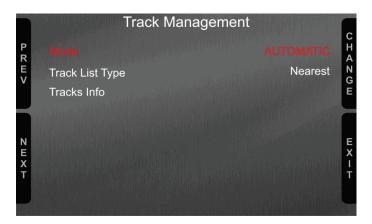

Scrolling up to "Tracks Info" you can see all tracks stored in MX Strada with their track map. Setting the track List Type on "Nearest" tracks will be listed by distance from your current position as shown here below.

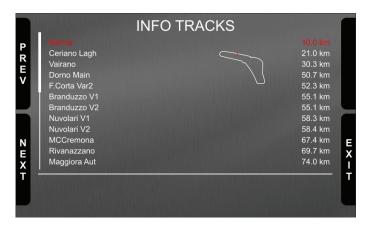

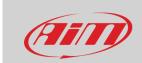

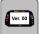

# 4.7 - System Information

This page shows serial number as well as firmware and booter version of MX Strada series dash. CAMBIARE IMMAGINE

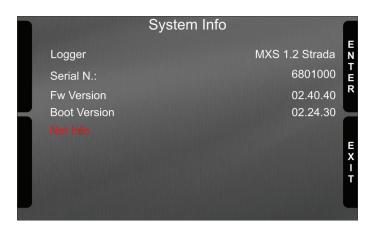

"Net info" option appears only if an expansion is connected to MX Strada, GPS included and pressing "ENTER" button the information of these expansion are shown as below.

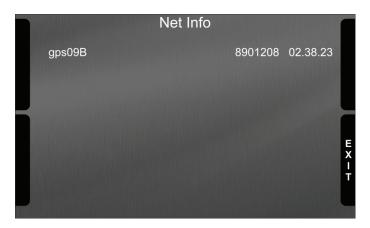

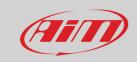

# 5 - MX Strada series and the PC

MX Strada series dash can be configured through AiM Race Studio 3 software; the software also manages its tracks database as well as checks other device functions through the device window.

#### 5.1 - Connection to the PC

MX Strada series can be connected to the PC using the USB cable included in the kit: plug it in the cable labelled "USB" of MX Strada series 14 pins connector harness and in the PC USB port.

### 5.2 - Configuration of MX Strada series

Once MX Strada series connected to the PC

- click "Configurations" icon and configurations page appears
- click "New" and new configuration panel appears: select "MX Strada series" dash and press "OK"; when performing subsequent configurations "Select configuration" panel shows on top the last four devices you configured.

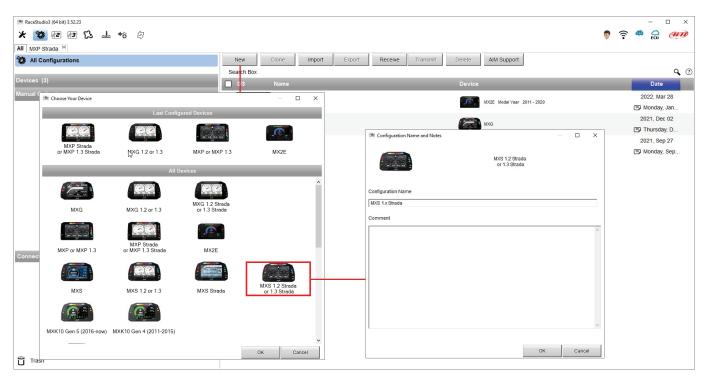

This is the list of the features you have to configure:

- Channels: analog and digital sensors directly connected to MX Strada series dash.
- ECU: the Engine Control Unit of the vehicle. MX Strada series dash manages CAN, RS232 and K-Line protocols
- CAN2: in case the system is connected to other CAN devices, beside the ECU, they have to be connected to CAN 2 port
- CAN expansions: other AiM CAN Devices, like, for example, Lambda controller, GPS Module, Channel expansions, TC Hub necessary to connect thermocouples to MX 1.3 Strada, etc.
- Math channels: some calculated channels that may be helpful in some situations
- Some other calculated variables, useful for managing alarms, icons, LEDs.

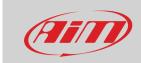

## 5.2.1 - Channels configuration

To set all the channels.

RPM channel is by default enabled: since the direct RPM connection is used when the vehicle does not have an ECU. The software automatically disables it when an ECU protocol is selected. See chapter 9 for further information about the hardware RPM signal connection.

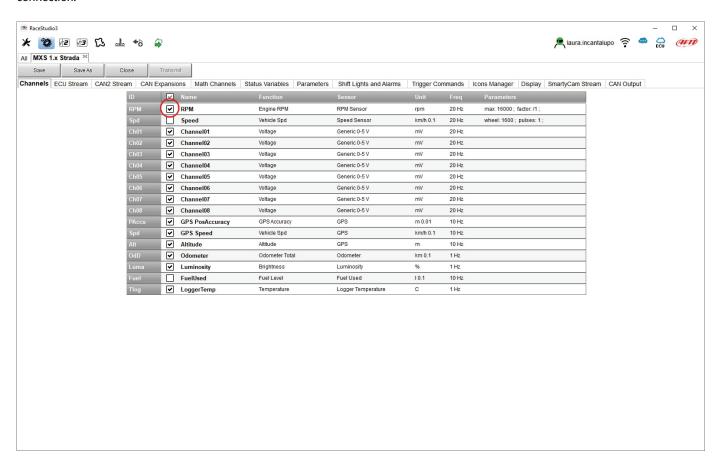

To set a channel just click on its line and the related panel shows up.

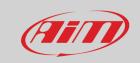

The first two channels in the list are RPM and speed, follows the configurable channels that can be managed as analog or as digital according to what they are connected to.

Typically analog sensors are pressure sensors, thermocouples (TC Hub needed to connect them MX1.3 Strada devices), potentiometers, etc... while digital inputs are used for managing pushbuttons, that may be used for activating the digital ouputs

#### Selecting "Analog" options to be set are:

- Channel name
- Function: this parameter is useful in the data analysis process
- Sensor type
- Sampling frequency
- Unit of Measure

Additional parameters to be set according to the sensor type set can be:

- Display precision: it configures how many decimal digits will be shown on the display
- Specific parameters

In the following image you see two different channels configuration windows.

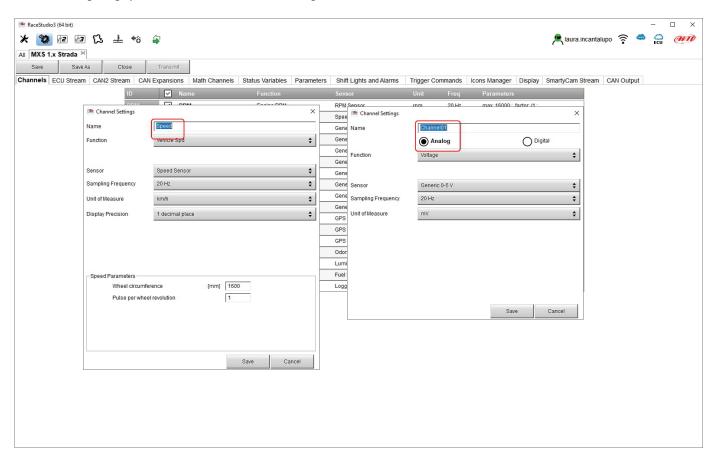

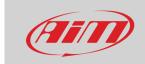

If you need to use an input as "Digital Input" you have to configure its parameters as explained in the following pages.

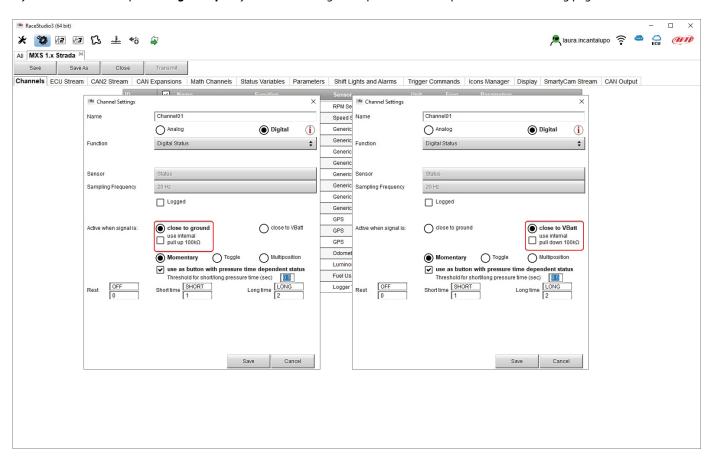

- Working mode: a digital input can work in two different ways:
  - The pushbutton closes to ground (with or without pull up resistor left image below)
  - o The pushbutton closes to VBattery (with or without pull down resistor right image below)

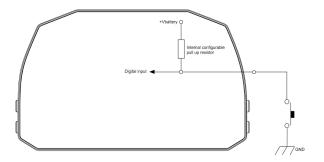

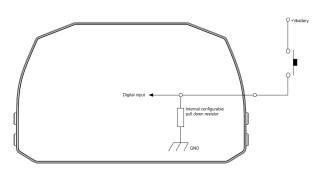

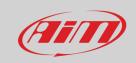

- Active/Not Active labels: according to the status a Digital channel may assume the values 0/1, High/Low, ON/OFF, Closed/Open, True/False etc...max number of characters for the label is 5
  - The two different labels can be defined and eventually shown on the display, used by Math channels, Icons Management, alarm managements and in general, any time a digital channel is required; the labels appears in Device page too.
- Signal Type: can be momentary, toggle or multiposition, to say:
  - o **Momentary**: the channel is active when the pushbutton is pressed
  - Toggle: the channel is activated the first time the button is presser and deactivated the second time the button is pressed
  - Multiposition: the channel can take different status according to the number of pressure and it is possible to add status using the "+" button that appears right of the panel once "Multiposition" option is selected.
  - Use as button with pressure dependent status: it is possible to configure pressure time so that once the threshold value is reached the pressure time switches from short to long and the channel from one status to the other. The image here below shoes its working mode.

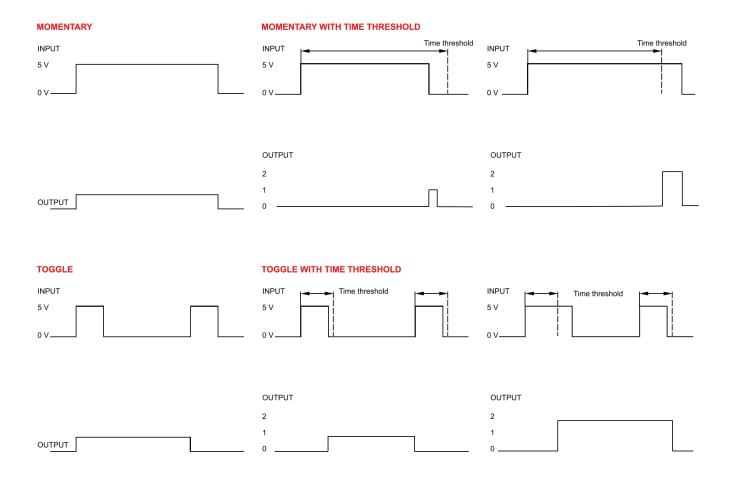

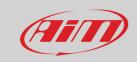

## 5.2.2 - ECU Connection and configuration

MX Strada series can be connected to the vehicle ECU. Documents explaining how to connect MX Strada series to the ECU are published on our website www.aim-sportline.com and a PDF file with protocols updates history can be downloaded clicking the ECU icon you find on the top right keyboard of the software view as shown here below. MX Strada series can communicate through CAN, RS232 and K-Line communication lines.

The ECU protocol database includes more than 1500 different protocols and is constantly updated by our technicians. In case of a CAN based ECU whose protocol is not in the database, the ECU Driver Builder function (paragraph 5.4) allows to develop it. To load the ECU protocol in MX Strada series configuration:

- enter "ECU Stream" tab
- press "Change ECU" button
- select "ECU Manufacturer" and "ECU Model" (in the example FORD/ MUSTANG 2010)
- press OK

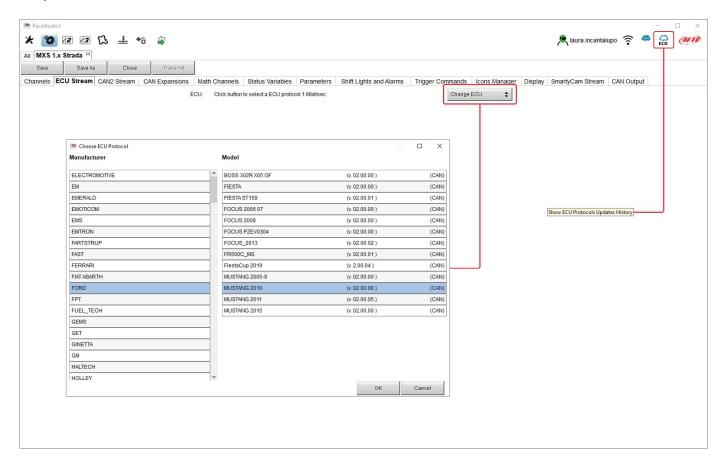

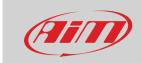

After setting the protocol the system comes back to "ECU Stream" page and two checkbox appears:

- "Enable the CAN Bus 120 Ohm Resistor" (enabled by default; to be disabled in case MX Strada series dash is additional to the vehicle
  one): the CAN bus needs two 120 Ohm resistors at its two extremes. In case MX Strada Series dash is the only device connected to the
  ECU the 120 Ohm resistor should be enabled, else, very easily, it is already present in the existing network and should be disabled;
- "silent on CAN Bus" (disabled by default): usually the ECU expects an acknowledge signal when transmits a message and, as default, the MX Strada series transmits this signal. Sometimes, particularly when there are other devices in the network, MX Strada series should not transmit it; in this case, enabling this flag, MX Strada series dash remains completely silent.

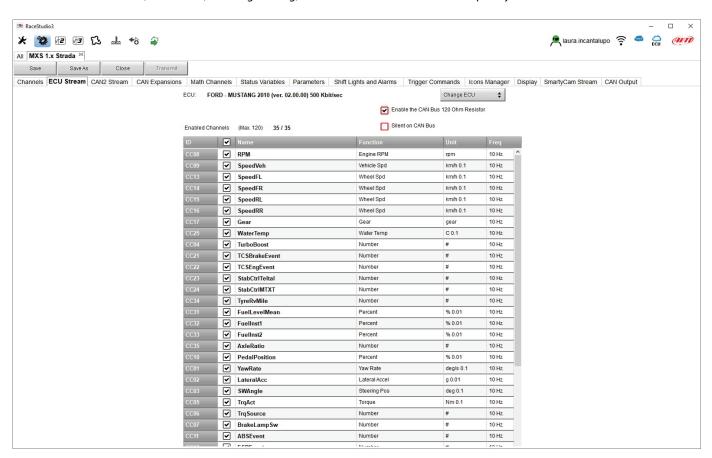

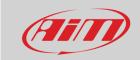

## 5.2.3 - CAN2 Stream configuration

This page works exactly like ECU Stream one. Here are additional CAN modules. To load one:

- enter "CAN2 Stream" tab
- press "Change protocol" button
- select "Manufacturer" and "Model" (in the example MEGALINE/PADDLESHIFT)
- press OK

As for ECU Stream a PDF file with protocols updates history can be downloaded clicking the ECU icon you find on the top right keyboard of the software view.

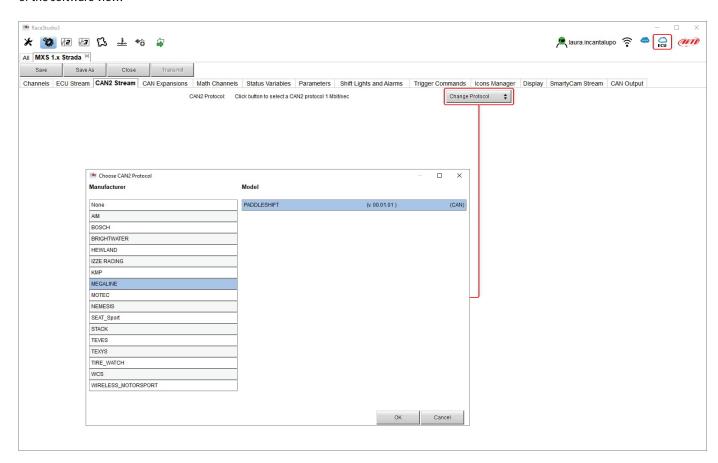

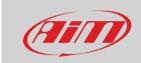

# 5.2.4 - CAN Expansions configuration

MX Strada series can be connected to various AiM CAN expansions:

- LCU-One CAN
- Channel Expansions
- TC Hub (necessary to connect thermocouple sensors to MX 1.3 Strada)
- RIO\_02a or RIO 02b
- Shift Light Module
- Steering wheel 3
- GS Dash

At the very first MX Strada series connection this page shows up:

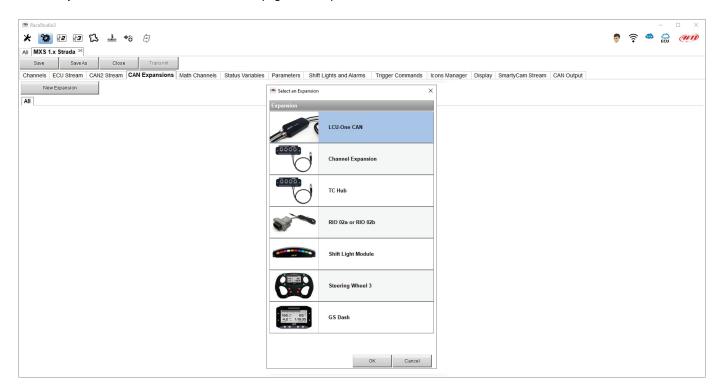

Select the CAN expansion to set and press "OK". Each expansion needs to be set filling in the related panel.

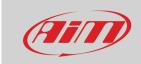

#### **Setting LCU-One CAN**

To set an LCU-One CAN:

- press "New Expansion" button;
- select "LCU-One CAN" and press OK
- name the LCU One and fill in its serial number or press "Get SN from a connected expansion" to receive the serial number from the connected LCU-One
- select the multiplier to calculate AFR from lambda (in the example "14.57 Gasoline") or add a custom value pressing "Add Custom Value" (the related panel shows up: fill it in)
- set the LCU One channels double clicking on each channel and setting the panel that shows up
- press "Close" to save and exit

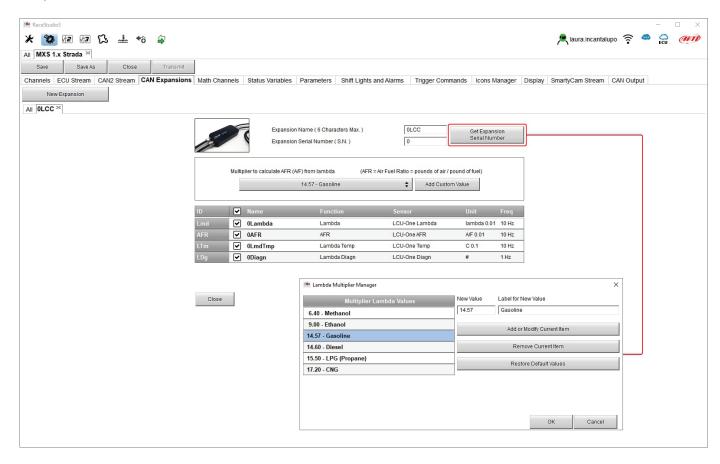

**Please note**: for any further information about AiM LCU-One CAN refer to the related user manual you can download from AiM website www.aim-sportline.com documentation area, products section.

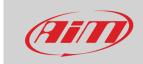

#### **Setting Channel Expansion**

To set a Channel Expansion:

- press "New Expansion" button;
- select "Channel Expansion" and press OK
- name the Channel expansion and fill in its serial number or press "Get SN from a connected expansion" to receive the serial number from the connected Channel Expansion
- set each channel double clicking on each channel and setting the panel that shows up (it works exactly like channels configuration see the related paragraph)
- press "Close" to save and exit

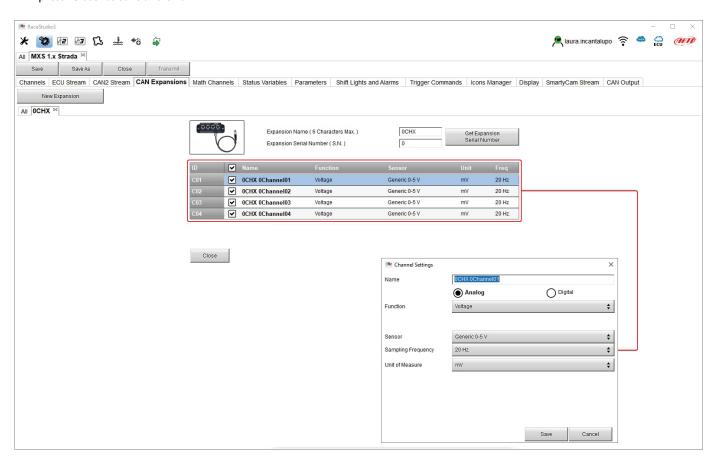

**Please note**: for any further information about AiM Channel expansion refer to the related user manual you can download from AiM website www.aim-sportline.com documentation area, products section.

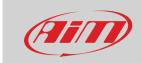

#### Setting TC Hub.

This CAN expansion only supports K type thermo-couples and is necessary to connect MX 1.3 Strada devices to thermocouple sensors.

#### To set a TC Hub:

- press "New Expansion" button;
- select "TC Hub" and press OK
- name the TC Hub and fill in its serial number or press "Get SN from a connected expansion" to receive the serial number from the connected TC Hub
- for each channel set sampling frequency, measure unit and display precision
- press "Close" to save and exit

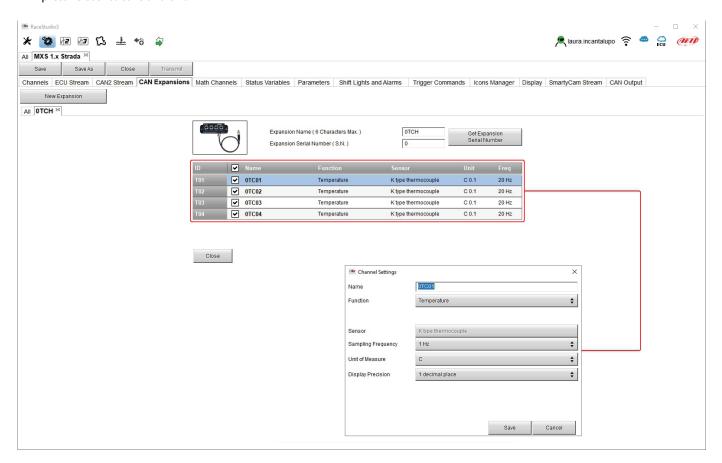

**Please note**: for any further information about TC Hub refer to the related user manual you can download from AiM website www.aim-sportline.com documentation area, products section.

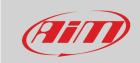

#### Setting RIO\_2a.

This CAN expansion allows to manage external switches.

#### To set a RIO\_2a:

- press "New Expansion" button;
- select "RIO\_02a" and press OK
- name the RIO\_02a and fill in its serial number or press "Get SN from a connected expansion" to receive the serial number from the connected RIO\_02
- RIO\_02a channels work exactly as all MX series channels; please refer to paragraph 6.2.1 to set the channels
- press "Close" to save and exit

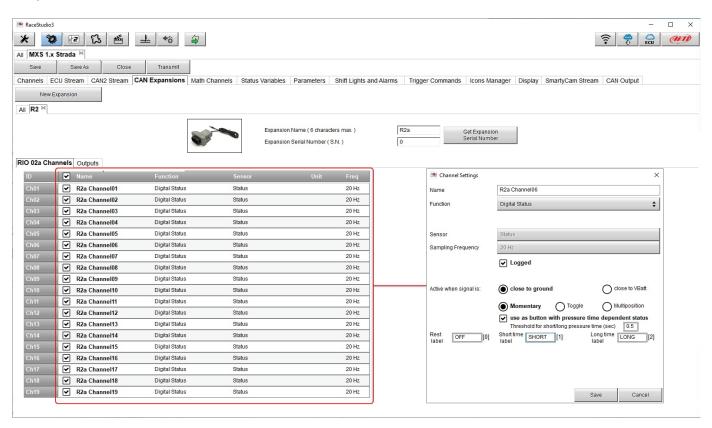

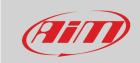

#### To set a new output:

- fill in output name (1)
- choose channel, working mode and specify if all condition are to be satisfied or only one of them (2-4)
- decide if the circuit is to be open or closed (5)
- decide ending condition ("Untill" 6) among "condition no longer met", "the device is turned off", "a button is pushed" "data are downloaded"
- "+" buttons right of the panel are to add a new condition (top one) or a new output (bottom one)
- once all operations performed press "Save" in "Create New Alarm" panel.

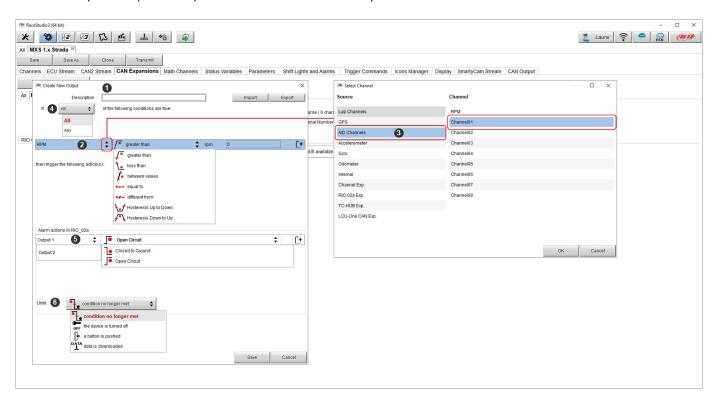

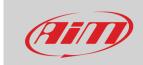

#### **Setting Shift Lights Module.**

This CAN expansion works exactly as MX Strada Shift Lights and can be placed in a position more comfortable than the shift lights for the racer.

To set Shift Light Module:

- press "New Expansion"
- select "Shift Light Module" and press OK
- the module works exactly like MX Strada series shift lights so available options are:
  - o use for predictive time
  - o use as gear shift lights
- set it as explained in paragraph 5.2.8 and press "SAVE" CAMBIARE IMMAGINE

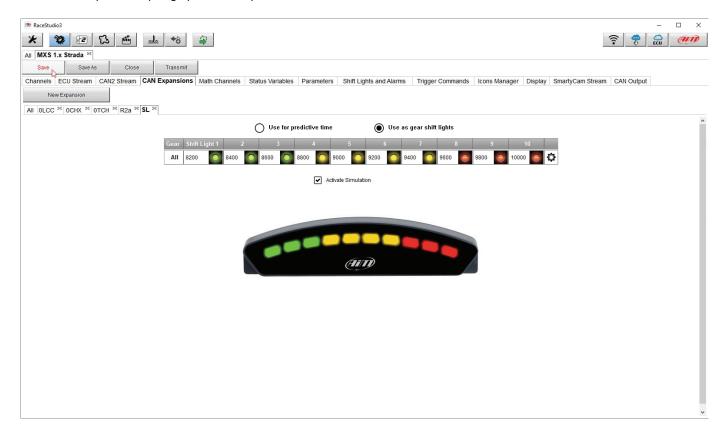

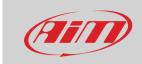

### **Setting Steering Wheel 3 or GS Dash**

Steering Wheel and GS Dash are configured in the same way but you can install only one of them

- press "New Expansion";
- select "Formula Steering Wheel 3" and press OK
- the panel here below shows up: select the preferred page layout and press "OK" or double click on the desired layout.

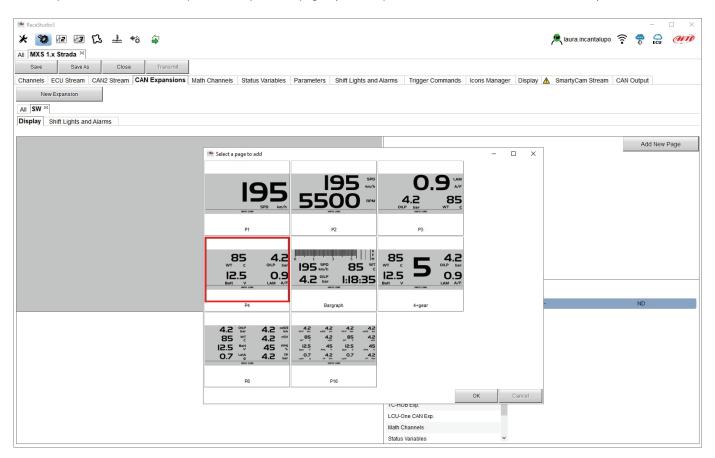

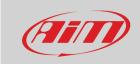

The module allows to configure both display page and shift lights and alarms and works exactly like them (paragraph 5.2.8) and is to be configured in the same way.

#### To configure the **display**

- select the display area where to place the desired channel or the not set row
- choose the group of channels and then the channel to show and double click on it to place it in the desired area
- the row becomes configured
- repeat the operation for all the display areas and press "SAVE"

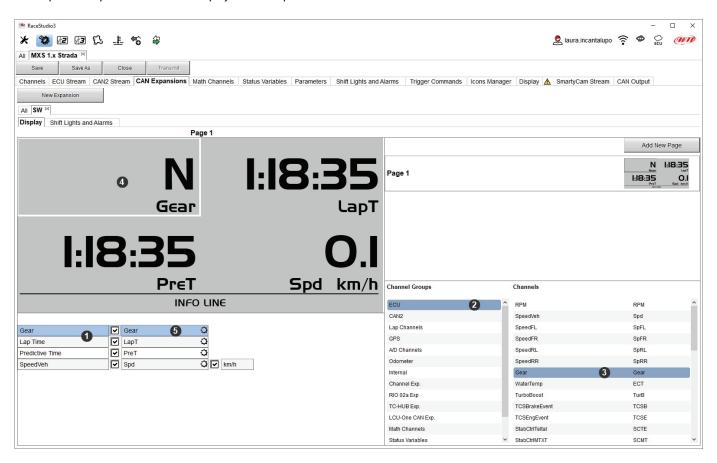

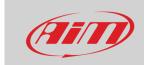

Shift lights can be set as gear shift lights or for predictive time and it is possible to add new alarms. Please refer to paragraph 5.2.8 to know how to configure shift lights and alarms.

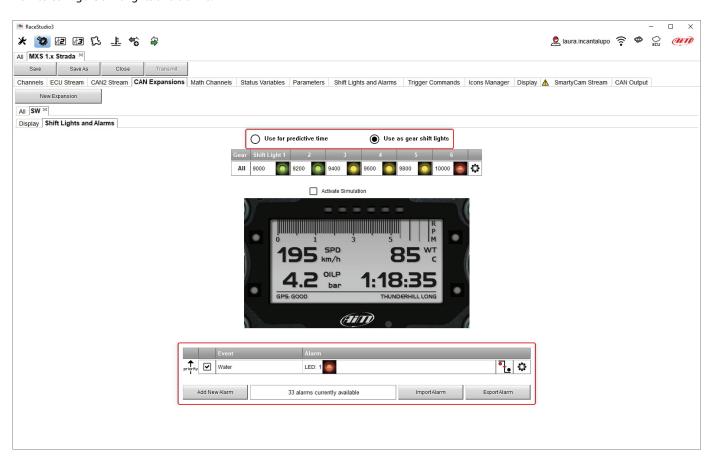

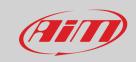

## 5.2.5 - Math channels configuration

To create math channels; available options are:

- Bias: considering a relation between two mutually compatible channels it computes which one is prevailing (typically used for suspensions or brakes);
- **Bias with threshold**: it needs the user to set a threshold value for the considered channels; once these threshold are both exceeded the system makes the calculation;
- Calculated gear: it calculates the gear position using engine RPM and vehicle speed
- Precalculated gear: it calculates the gear position using Load/Shaft ratio for each gear and for the vehicle axle too
- **Linear correction** typically used when a channel is not available in the desired format or if it is wrongly tuned and cannot be tuned again
- Simple operation: to add or subtract from a channel value a constant value or another channel value
- **Division integer**: To get the integer part of the division
- **Division Modulo**: to get the remainder part of the division
- **Bit composed**: to compose 8 flags in a bit-field measure.

Each option asks the user to fill in a proper panel.

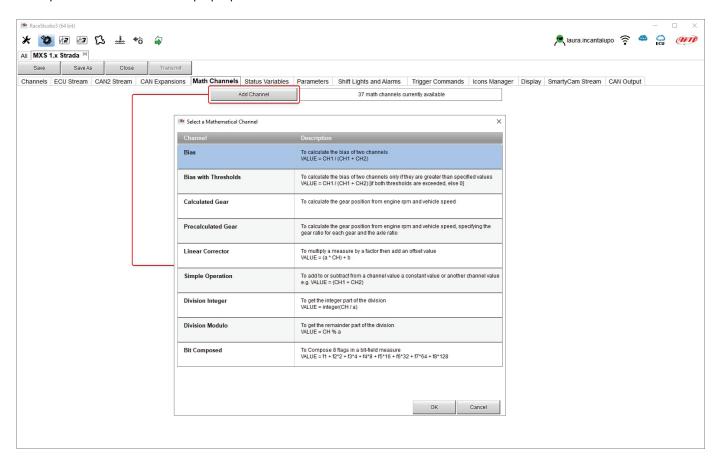

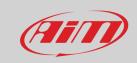

## 5.2.6 - Status variables configuration

Status Variables are internal math channels that can have only two different values: 1 (TRUE) or 0 (FALSE). They may be useful for simplifying complex configurations, where it is required to evaluate if to activate alarms, LEDs, Icons etc..

Let us explain with an example. We would like to turn ON a LED and an Icon when Water temperature reaches 100°C and the RPM are higher than 2000. Instead of defining the same logic for managing the icon and for managing the LED, we could define a Status Variable, Water Temp Alarm and link Icon and LEDs to this variable. In this case we could define:

- Water Temp Alarm is High when:
  - o Water Temp is higher than 100°C and
  - o RPM is greater than 2000.

And use Water Temp Alarm for managing Icons and LEDs.

As you may see, the Status Variables are more useful when the logic to be evaluated is complex and involves different channels. In order to define a Status Variable enter the proper TAB.

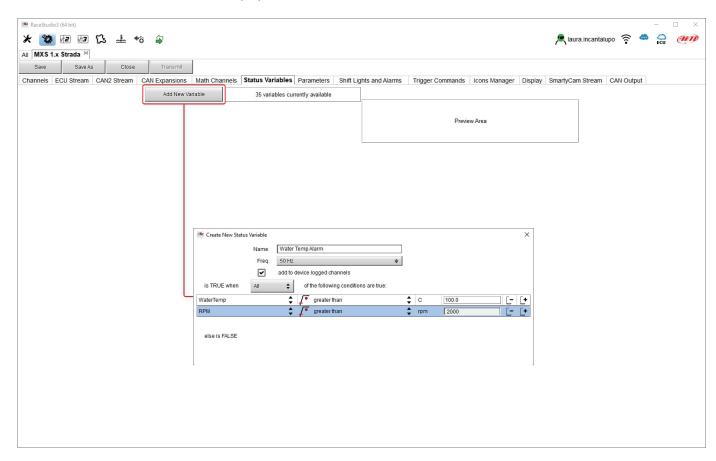

The Status variables can be used as any other channel, so they may be seen online, transmitted to the CAN stream, recorded, used for triggering a command or for turning ON a LED or an Icon.

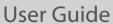

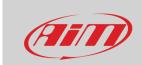

Mousing over the Status Variable a summary panel appears on the right as shown here below.

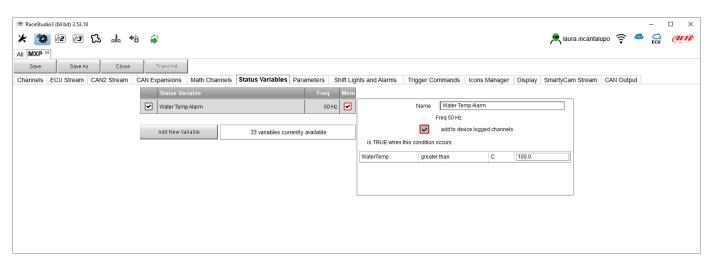

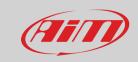

## 5.2.7 - Parameters configuration

To set the beacon.

Mousing over the question marks a pop up message explains the working mode of **Lap Detection**:

- GPS Beacon (needs an optional GPS09 Module):
  - o hold lap time for: the time period for which lap time is shown on your MX Strada series display
  - $\circ\quad$  the track width: width that will be considered for any GPS point you set
- Optical beacon (connected via CAN not recommended):
  - o ignore additional lap signal for: after receiving an Infrared lap signal, the receiver does not detect another signal for the time period fixed in the related box. This is useful if more lap transmitters are placed nearby on the side of the track. Needs an optional IR lap receiver to work.

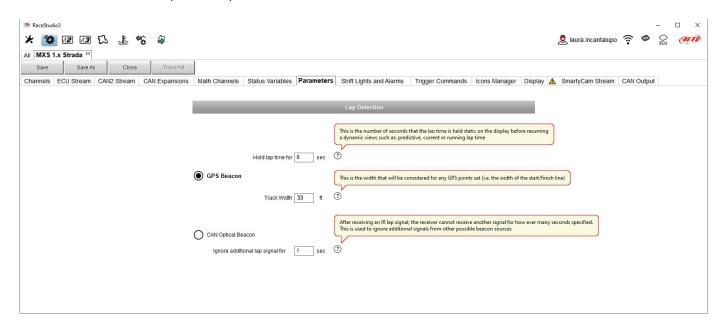

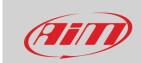

# 5.2.8 - Shift Lights and Alarms configuration

To set shift lights (on top) and alarm LEDs (bottom) of your MX Strada series. Any event you have already configured (water temperature status variable in this case) is shown bottom of the software view.

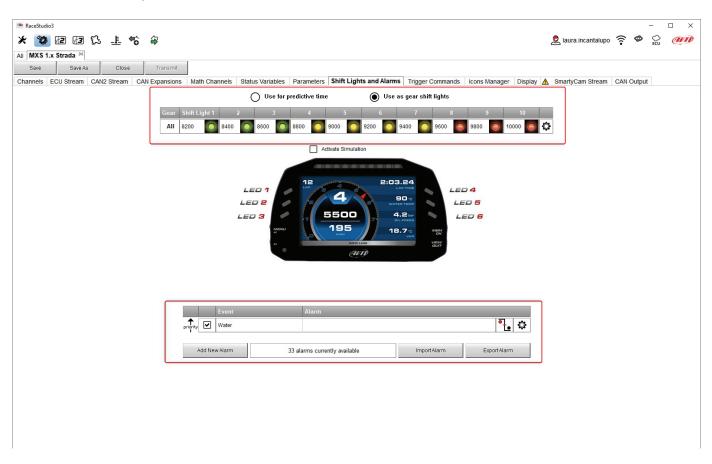

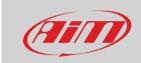

On top MX Strada series shift lights working mode can be set. Available options are:

- shift lights, for helping in changing gear and
- predictive time: for easily understanding if the current lap is faster or slower than the reference lap.

**Use as gear Shift Lights** To use the LED bar as shift lights click the icon ( ) for setting the parameters. Configure:

- at which RPM value the single LED turns ON
- the sequence mode of the LEDs enabling the desired option:
  - o a LED stays on if its threshold is exceeded
  - o a LED stays on until another LED with higher threshold turns on or
- link the shift lights to the engaged gear enabling the related checkbox;

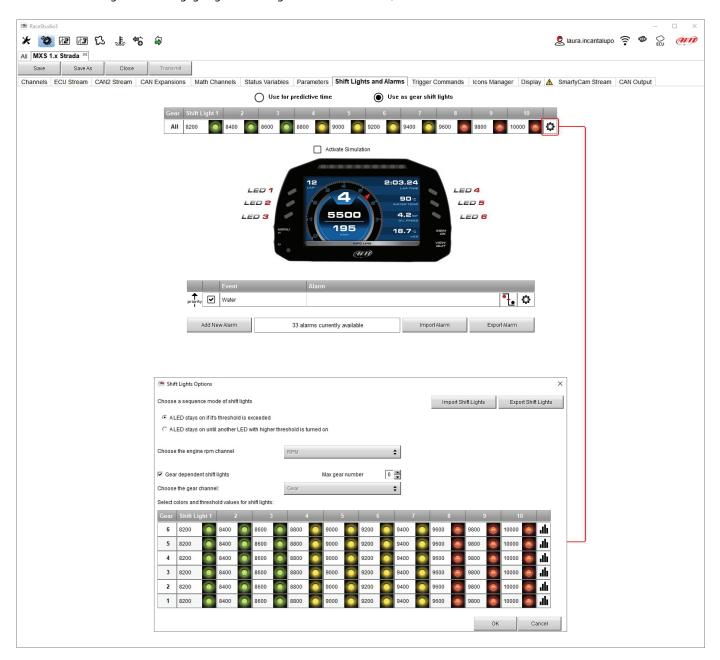

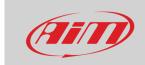

**Use for predictive time.** Click the icon ( ) for setting the parameters.

In this case the LEDs colour are fixed in:

- Green if the lap time is improving
- Red if the lap time is worse than the reference lap

The threshold at which one LED is turned ON can be customized. Assuming "0.10 sec" is fixed and the lap time is improving of 0.30 sec toward the reference lap, MX Strada series will switch on 3 LEDs green; if, on the contrary, the lap time is worsening the LEDs will switch on red.

Please note: this option only works if an optional GPS Module is connected.

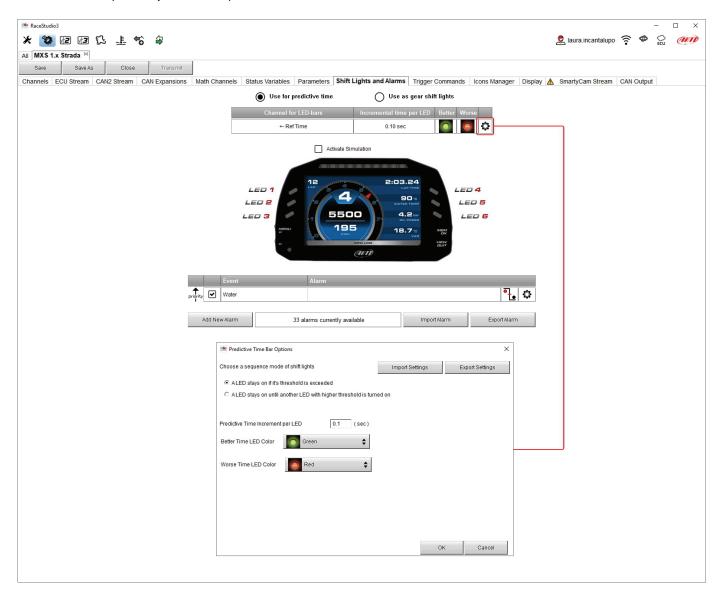

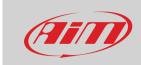

#### Create and set MX Strada series alarm

To create a new alarm press "Add New Alarm" and the related panel shows up. It allows to set alarms for the connected CAN expansions too as shown below.

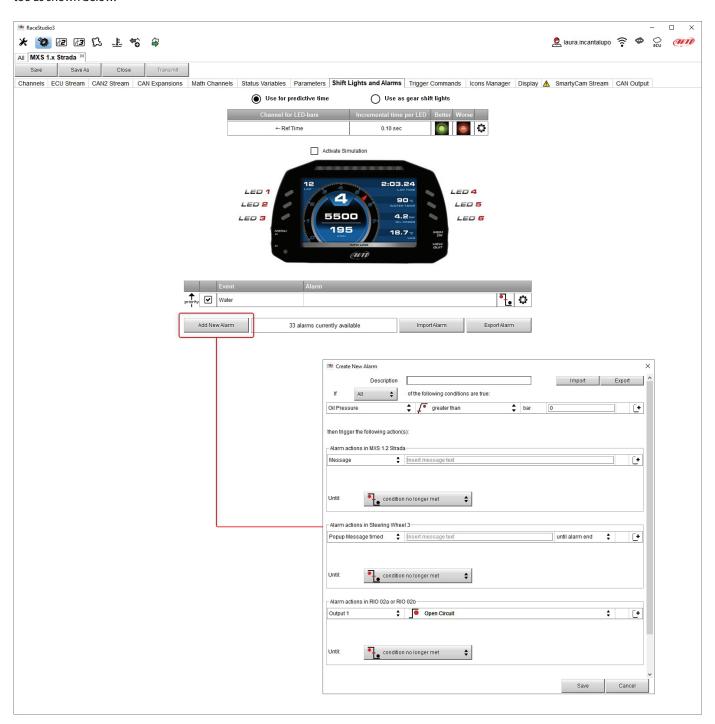

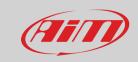

#### To set the new alarm:

- define the Alarm name filling in "Description" box (Oil Temp in the example)
- a combination of Alarm conditions can be set: choose if the conditions are to be ALL valid or just one of them
- decide which action is to be trigged among displaying a message or a timed popup message, display a measure, switch a LED on or
  activate an output signal (CAN output page, see paragraph 5.2.13) and repeat this setting for all CAN expansions you want to trigger
  an action
- decide the alarm ending condition among: condition no longer met, the device is turned off, a button is pushed or data are downloaded
- "+" buttons right of the panel are to add new alarms (the top one) or to add new actions to an alarm (bottom one)
- when all operations have been performed press "Save" in "Create New Alarm" Panel and the software comes back to "Shift Lights and Alarm" page.

In the example below user decides that when oil temperature is greater than 130°C:

- MX Strada displays the oil temp measure red
- Steering Wheel 3 displays "Oil Temp message"
- for both ending condition is "condition is no longer met".

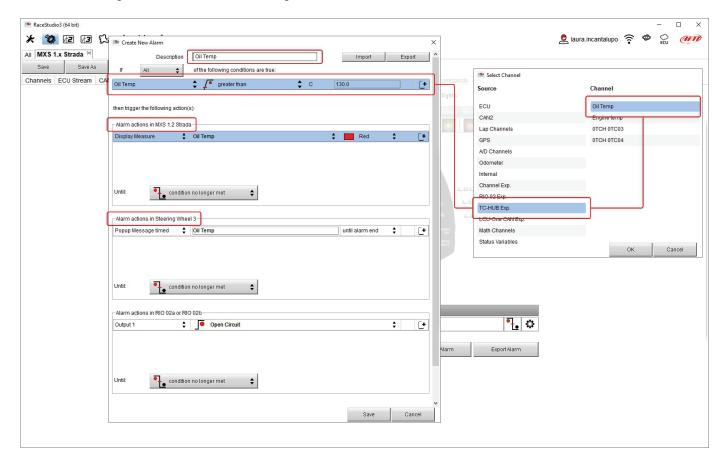

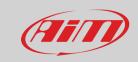

## 5.2.9 - Trigger commands configuration

"Trigger Command" executes some specific actions on MX Strada series.

The commands available up to now are:

- Display Page Command
- Display Button command
- reset alarms whose ending condition is "a button is pushed"
- none

#### To add a new command.

- Press "Add new Command"
- a combination of conditions are allowed for setting a Trigger Commands and it is possible to decide if the conditions are to be ALL valid or just one of them.

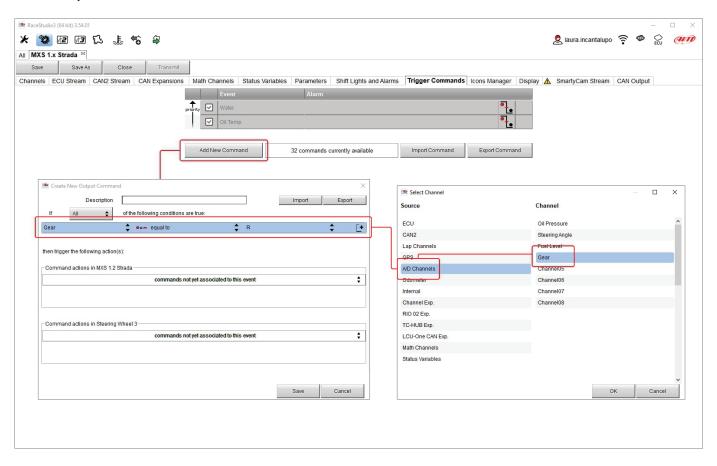

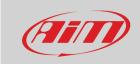

• decide the action to be performed

In the example below when reverse gear is engaged the first camera is displayed.

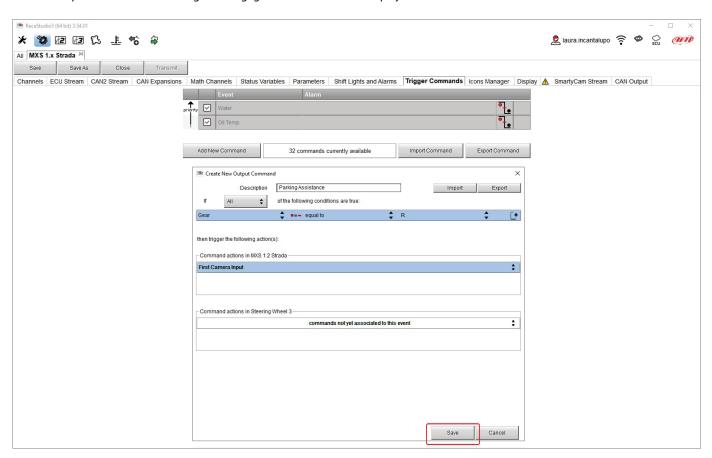

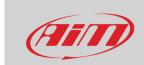

In the Trigger Commands summary page, trigger command can be modified/deleted right clicking on the setting icon placed right of the trigger row.

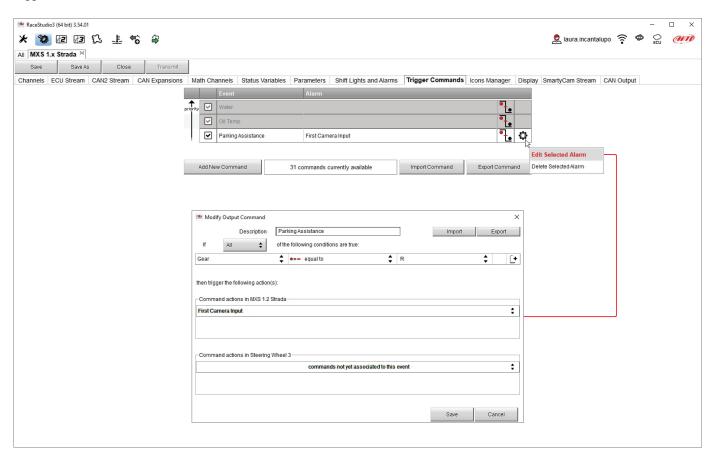

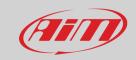

### 5.2.10 - Icons manager configuration

The "lcon" is a set of images, each one of them to be shown on each page as desired, that depend on a fixed condition that, when exists, triggers the proper image. For example:

- the first image has to be shown when the signal Turn Right is TRUE
- the second when the signal Turn Left is TRUE
- the third when the signal Hazard is TRUE
- the fourth when no signal is TRUE

Not all display pages offer the possibility to show icons but our technicians are working for offering more pages with this feature.

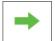

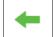

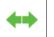

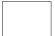

#### To configure an Icon

- press "Add New Icon"
- "Manage Icon" panel shows up (select "Predefined" tab to see the available default icons)
- press "Select" to see the panel showing all images
- select the image you want to set
- the software comes back to "Manage Icon" panel
- set the image conditions according to the channel they are related to

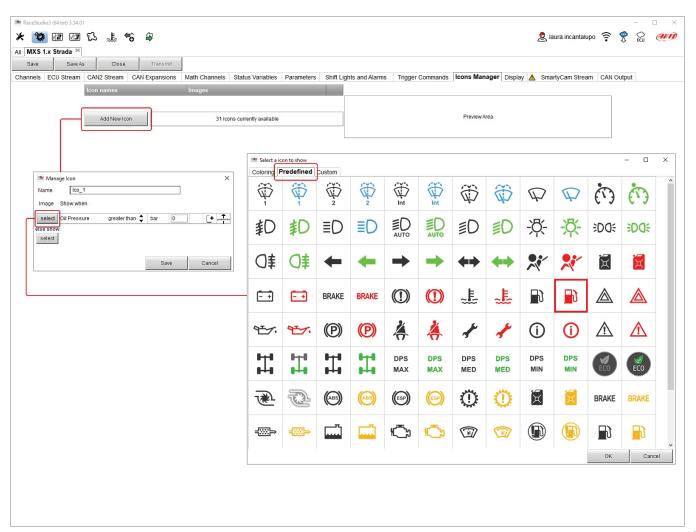

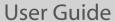

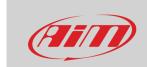

The "Icons page" shows a summary of the selected icons. If you mouse over any Icon, a panel with all the information appears.

Icon can be edited/selected pressing 2×.

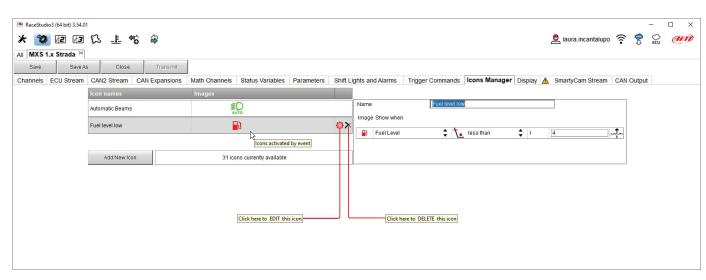

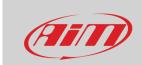

It is also possible to custom colourize the available icons or to create new ones. In this second case they have to be 64x64 pixels dimensions .png format, you need to create and upload it through windows explorer. To colour an icon, once pressed "Add Icon" and selected "Coloring" tab you simply select the icon to colour and the colours panel shows up. Selecting the desired colour the icon is coloured.

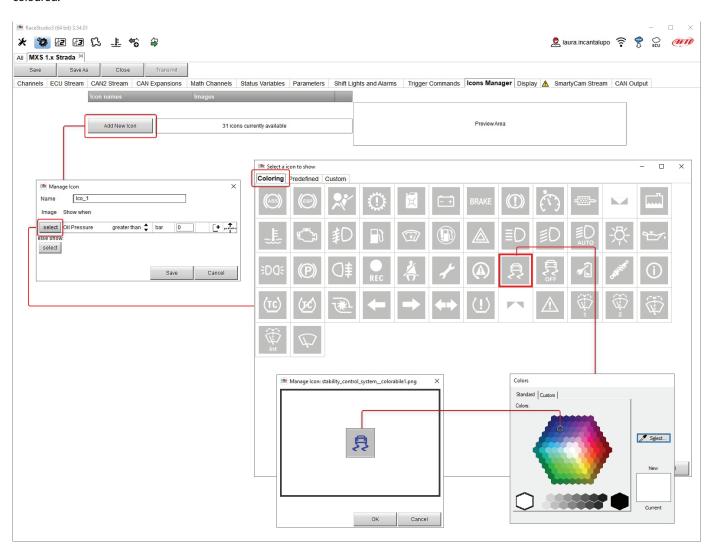

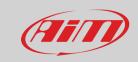

# 5.2.11 - Display configuration

MX Strada series can have up to eight pages to be set via software.

- enter "Display" tab
- a panel shows up: select a display page (in the example a page with icons bar has been chosen)
- select the page and press "OK"
- repeat the operation for the number of pages to set

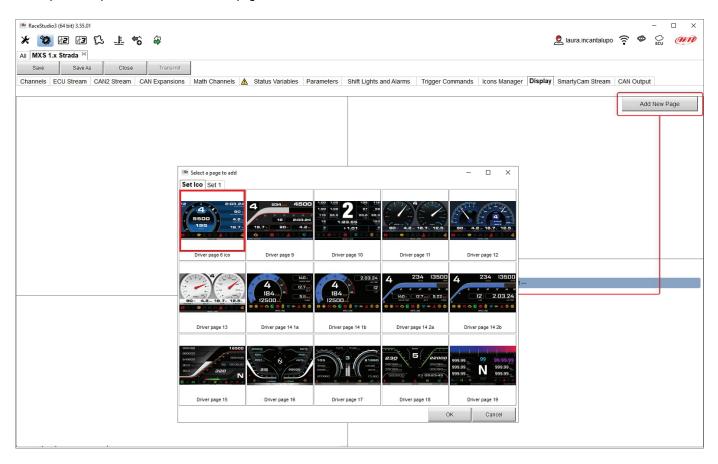

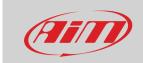

When the page has been selected two setting panels appear bottom of the page:

- on the left a panel that shows as many rows as the fields to be set
- on the right a panel that shows the channels group that can be set in that field and all the channels in it included; drag and drop the channel to set in the desired field or double click on it
- if more display pages have been added a label top of the tab indicates the one in use as highlighted here below.

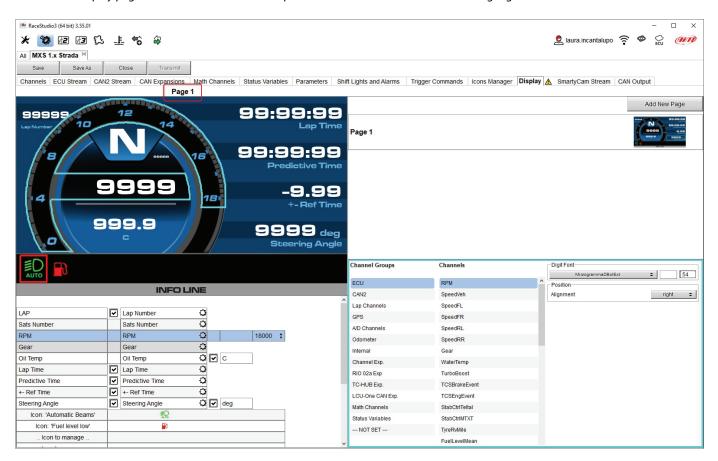

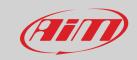

## 5.2.12 - SmartyCam stream setting

MX Strada series can be connected to AiM SmartyCam 3 cameras both Sport and Dual to show the desired data on SmartyCam video. **SmartyCam 3 Sport and SmartyCam 3 Dual default stream configuration** works the same way as for the following explanation. To set each channel:

- click on it and a setting panel shows up
- it shows all channels and/or sensors that fits the selected function
- in case the desired channel or sensor is not in the list enable "Enable all channels for functions" checkbox and all channels/sensors will be shown
- to select a specific channel belonging to a channel group double click on it and select the desired data source and press "OK" as shown here below.

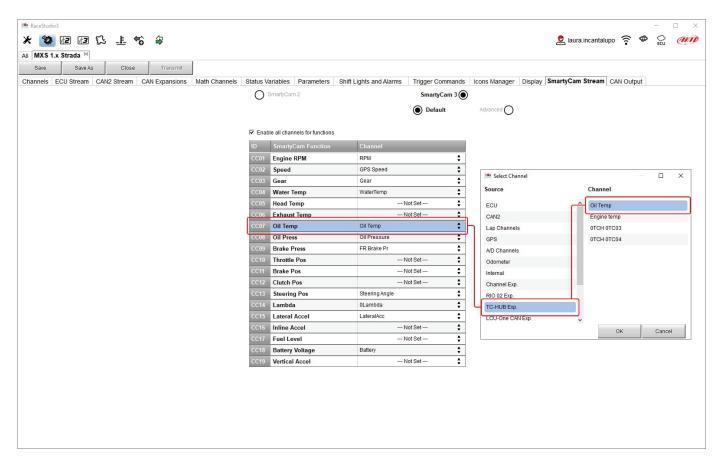

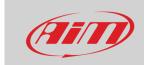

#### **SmartyCam 3 Dual only** allows the user to configure an **advanced** streaming. To do so:

- press "Add new payload"
- set The related panel and press "OK"
- set all bytes double clicking on each byte field

Once the payload set it is possible to import/export it using the related buttons.

Please note: SmartyCam 3 advanced streaming configuration works exactly like CAN output one (paragraph 5.2.13)

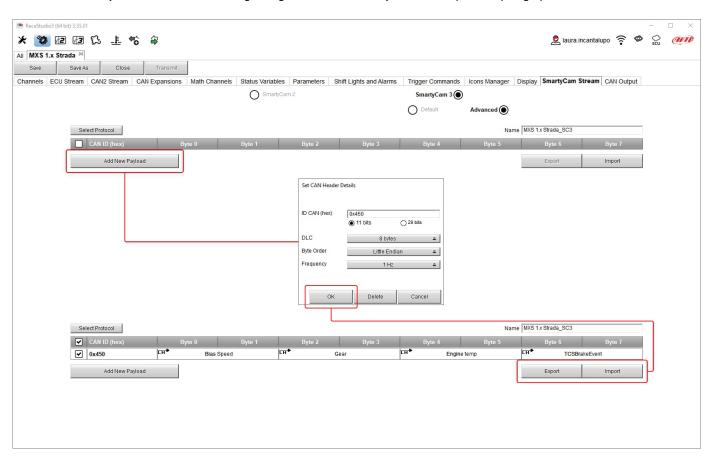

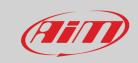

## 5.2.13 - CAN Output configuration (expert users only)

#### Please note: this function is for expert users only.

Here it is possible to create payloads for both MX Strada CAN1 and CAN2 outputs To add a payload:

- press "+Add new Payload" and "Set CAN Header details" panel appears;
- fill in ID CAN (hex) and select among these options:
  - o 11 bits (normal address)
  - 29 bits (extended address)
- select the payload max bytes number (DLC), available options are from 1 to 8 bytes
- select the byte order according to the used processor, available options are:

  - Little endian for Intel processorBig Endian for Motorola processor
- set the sampling frequency among: 1,2, 5, 10 or 20 Hz
- press "OK" to save the payload

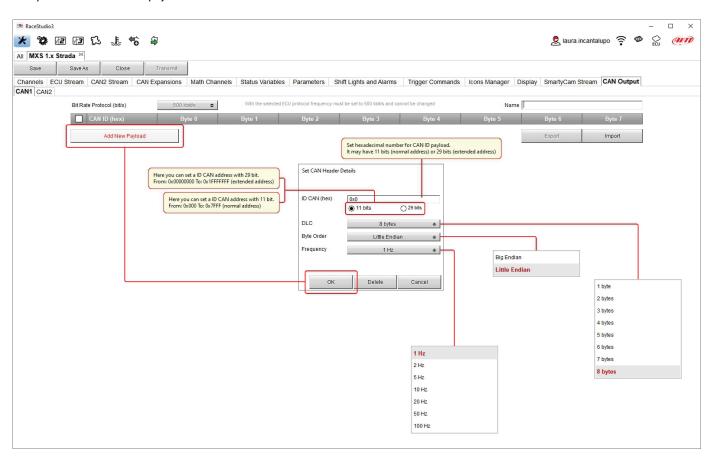

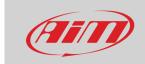

When the payload has been added it need to be set. To do so:

- double click on the Byte to set
- select the channel to set in that field
- set any additional parameter if needed
- press OK to save the payload setting

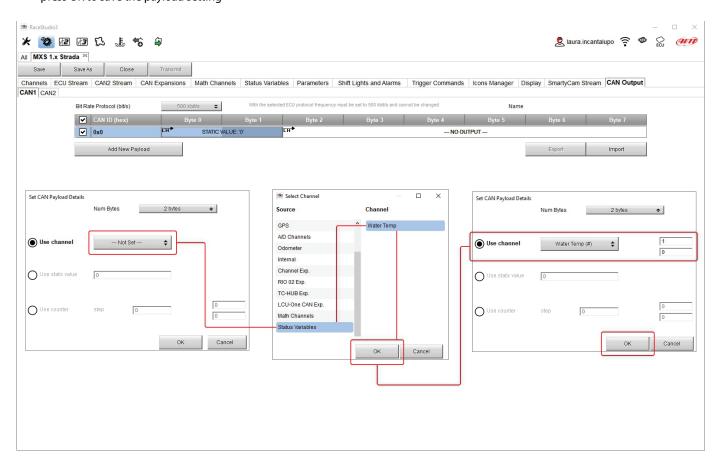

All payloads can be imported and exported to be used for other devices

When all channels set your configuration is finished:

- press "Save" on the page top keyboard
- press "Transmit" to transmit the configuration to MX Strada series

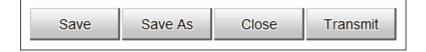

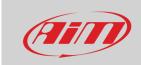

## 5.2.14 - Transmitting the configuration to MX Strada

As said before: **MX1.3 strada loggers do not support thermocouple sensors except through a TC Hub** so if you set these sensors you need to add a TC Hub to AiM network

For this reason if your configuration includes one or both of these features and no TC Hub is connected when you transmit the configuration to the logger the panel shown below on the left is prompted. When the configuration is transmitted a confirmation message is prompted (right image below)

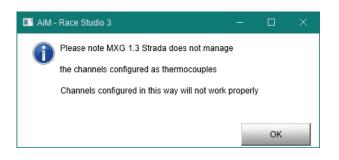

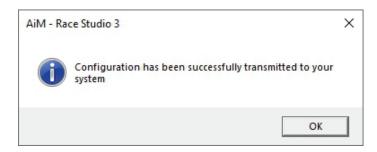

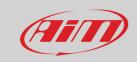

## 5.3 - Managing a track on MX Strada with Race Studio 3

With Track Manager function of Race Studio 3 tracks can be created, deleted and modified transmitted and received to/from MX Strada series. Press "Tracks" icon.

Please remember: an optional GPS08 Module is needed.

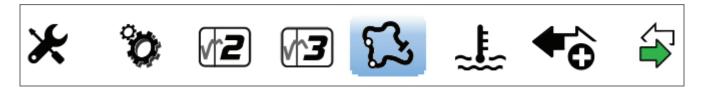

The main page is divided in three columns; on the **left**:

- on top, the filters that allow to collect many tracks following customized criteria; by default, all tracks are shown.
- bottom left, the connected devices

#### The column in the middle shows:

- on top a fast search bar, that allows to select the tracks which satisfy your personal research criteria; pressing "?" a tooltip
  explains research criteria (highlighted in red below), to say:
  - o long name is the name in bold in each track box
  - o short name is the track name shown on the display of MX Strada series and shown top right of each track box
  - o track city is the name of the city the track is located in
- all the tracks listed in Race Studio 3 database. It automatically updates at start up if a connection to the Internet is available.

#### The column on the **Right** shows:

• the datasheet of the track you are mousing over.

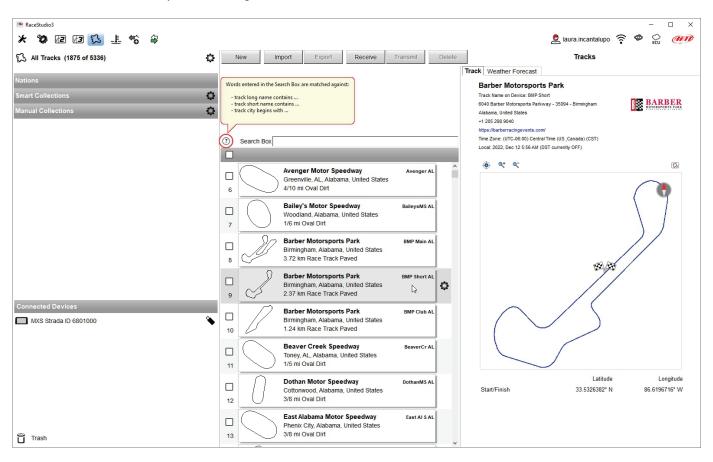

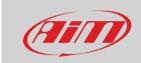

When MX Strada series is connected it is shown on the left bottom part of the page as said before. Clicking on it all the tracks it contains are shown in the right column of the page.

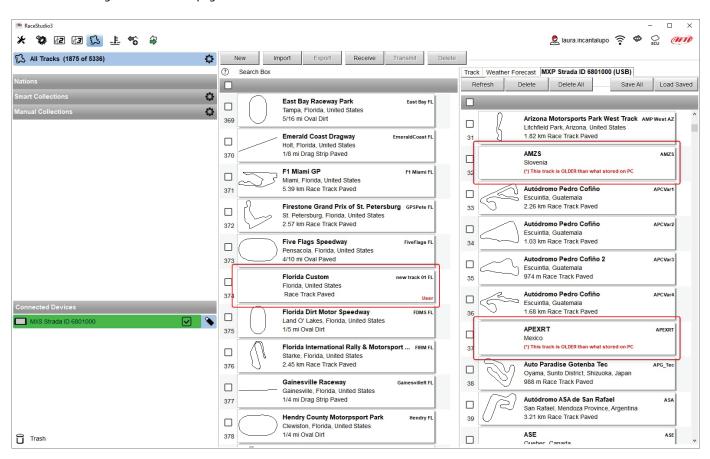

Tracks created by the user are labelled "User" and if the track stored in MX Strada series dash is different from the one stored on AiM database this is notified as shown here above.

The page keyboards are used to manage the tracks. The keyboard above the software database allows to:

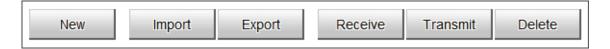

- New: create a new track
- Import: import one or more tracks stored in the device or in another external device
- Export: export one or more tracks to a specific PC folder or to another peripheral device
- Receive: receive from the connected device the tracks user created (if no device is connected the button is disabled)
- Transmit: transmit one or more tracks from the PC to the connected device (if no device is connected the button is disabled)
- **Delete:** delete one or more tracks from Race Studio 3 database

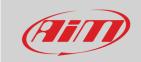

The keyboard you find above the dash database allows to:

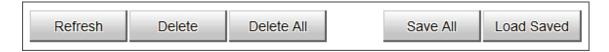

- **Refresh**: refresh the track list stored in the connected device
- Delete: delete one or more tracks from the device memory
- **Delete All**: delete all tracks stored in the device memory
- Save all: save all the tracks stored in the device; it creates a zip file that can be loaded to another AiM device
- Load Saved: load the tracks previously saved in the device memory

Since the software is constantly updated, may be other information or features will be available soon. Please check our website www.aimsportline.com, documentation area, software/firmware section "Track Manager" manual.

#### 5.4 - ECU Driver builder

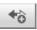

Using CAN Driver builder function it is possible to create a new driver or to add a new driver for an existing manufacturer. Please note: this Race Studio function is for expert users only.

It is possible to add a new ECU Manufacturer and/or a new ECU model. To do so:

- press "New" on the top central keyboard
- "New Custom CAN Protocol" panel is prompted
- press "Add Manufacturer" to add a new Manufacturer and "Custom Protocol Manufacturer Manager" panel shows up
- Fill in the Manufacturer name ("John" in the example below) and press "OK"
- to add a new ECU Model for an existing Manufacturer just select the manufacturer and fill in "Edit new model name" box.

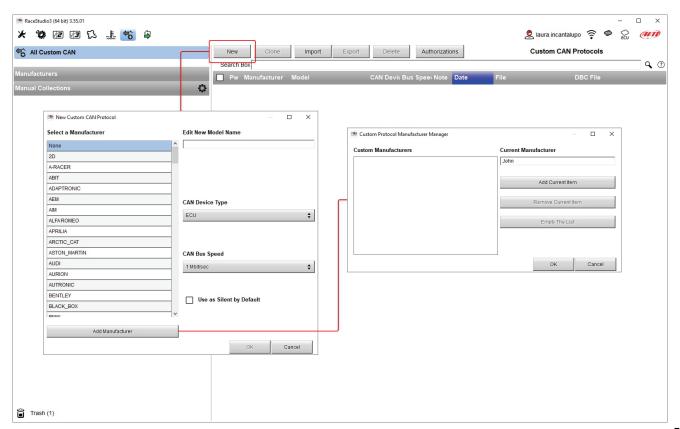

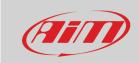

The software comes back to "New Custom CAN Protocol":

- select the ECU Manufacturer previously created
- fill in the Model name in the panel top right box
- select the CAN Device type; available options are:
  - o ECU
  - o other CAN Devices
- select the CAN Bus speed; available options are:
  - o 125 Kbit/sec
  - o 250 Kbits/sec
  - o 500 Kbit/sec
  - o 1 Mbit/sec
- if the network features multiple devices we suggest to enable "Use as Silent by Default" checkbox
- Press "OK" and a new CAN Driver has been added

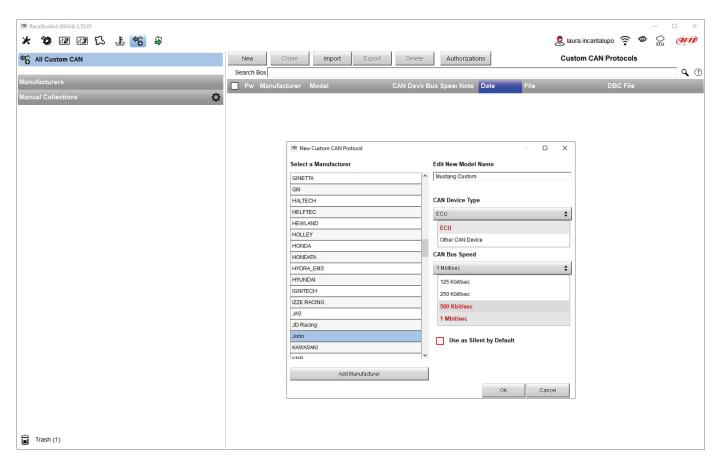

For further information about how to set the new CAN Driver refer to the CAN Driver builder user manual downloadable from our website www.aim-sportline.com, documentation area software/firmware section.

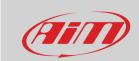

#### 5.5 - The device window

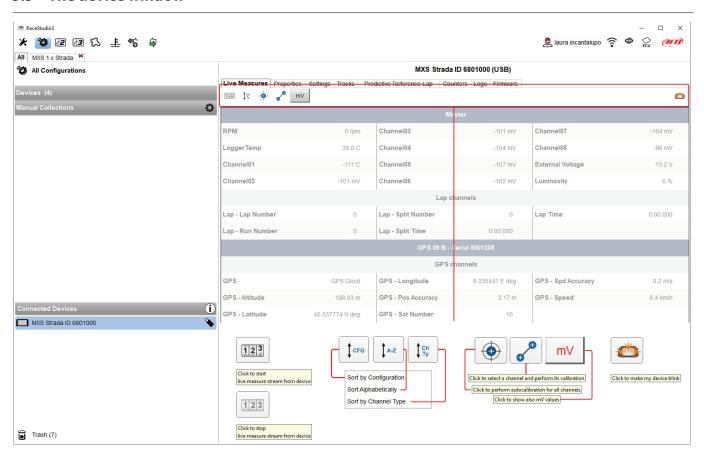

Clicking the device, bottom left of the software page, the software enters device page. Top of the view are six buttons, some of whose change its function pressing it as explained in the above image.

The page is made up of different tabs here below listed.

- Live Measures: to check all device channels and force online values to:
  - o start/stop live measures
  - o sort the channel visualization as preferred: as managed by the firmware (sort by configuration), alphabetically, by channel type (they will be shown by device, channel type and measure type)
  - o calibrate sensors that need the calibration
  - o show the measure in Mv
- **Properties**: to name the device, fill in racer's and vehicle name or number, championship and venue type (generic or qualifying testing, warm up, race, test type)
- Settings to: set date and time as well as set the reference lap for predictive time
- Tracks: shows all tracks stored in MX Strada memory
- **Predictive reference lap**: here it is possible to manage the lap to be used as reference for predictive lap time calculation (see paragraph 5.5.4 for further information)
- **Counters**: to set/reset the device odometers
- **Logo**: transmit/receive the logo that shows up when switching the device on; supported image format are JPEG or BMP; always use the most recent Windows<sup>TM</sup> versions (Windows8 or Windows10) whose graphic libraries are more updated
- **Firmware**: to check or update MX Strada series firmware version.

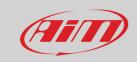

#### 5.5.1 – Live measures layer

Once the configuration has been transmitted "Live Measures" page shows ECU Channels too and some operations can be performed, like start recording and start/stop live measures as well as making the device blinking pressing the button top right of the page. This last operation is the easiest and quickest way to test PC-Device communication.

### 5.5.2 - Online value forcing

Device page Live measures tab features online measure value forcing, a very useful function that allows the user to simulate one or more channels value to test icons, alarms, power output and harnesses behaviour.

With reference to the configuration we created it is possible to verify if Water Alarm status variable works.

The set conditions (paragraph 5.2.6) are: water Temperature greater than 100 +RPM greater than 2000. To force these values:

- mouse over the value to force and click the setting icon
- a popup menu appears: select "Force Value" option and fill in the following panel

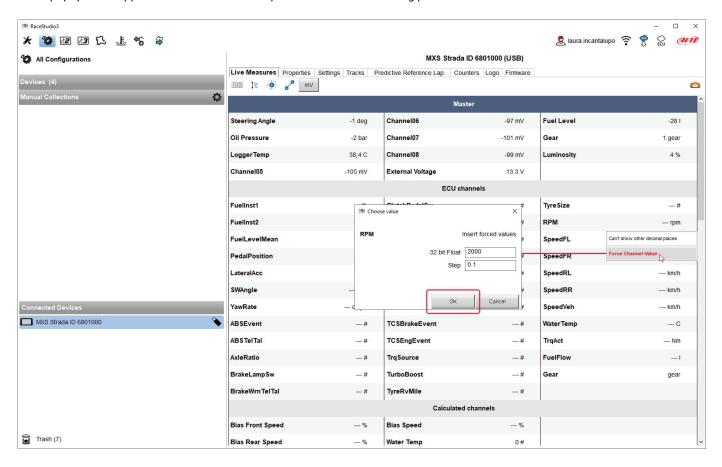

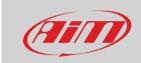

As shown in the image below, once the values have been forced they are shown right of the page hedged in red. With the two "+" and "-" lateral buttons it is possible to change the forced values.

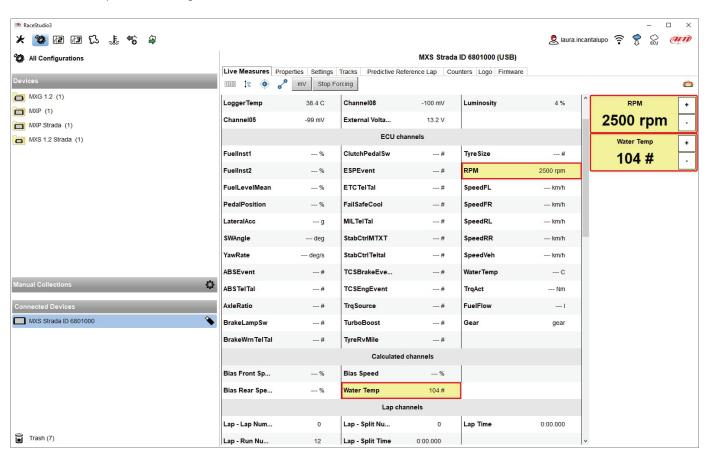

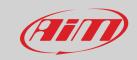

## 5.5.3 - Setting reference Lap

As explained in paragraph 4.4 it is possible to decide which lap time use as reference to compute the predictive lap time. Available options are:

- best lap of the test
- Best lap of today
- Previous Lap
- User reference lap

Once the reference lap selected you can use the arrow (s) that appear(s) left of the menu to change this settings.

For the setting to be operative you need do transmit it to your MX Strada; of course it is always possible to change the setting from the dash keyboard. The system always saves the last performed setting.

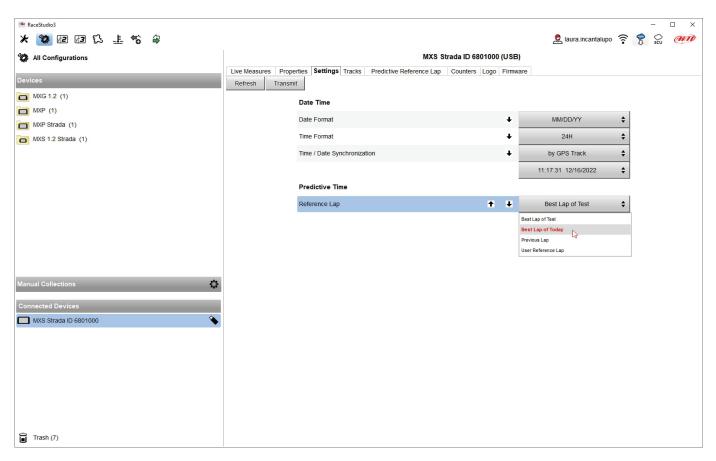

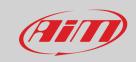

## 5.5.4 – Setting Predictive Reference Lap

MX Strada can compute and show the predictive lap time using a reference lap stored in its memory or an user-generated reference lap. **Please note**: "Predictive and Reference Lap" tab appears in the device window only if the firmware of the connected dash supports it as shown here below. In case the tab is not available a firmware updated is to be performed (see chapter 8).

As shown here below, this view features three useful keyboard:

- top left and top right of the view are the keyboards to manage the file properties
- central is the keyboard to move the reference file(s) from/to PC/device.

The view has two columns:

- on the left the reference lap(s) file(s) stored in your PC
- on the right the reference lap(s) file(s) stored on MX Strada

At the very first time both columns of the view are empty except if a firmware generated file has been stored in the system. The firmware automatically generates reference files like the best of the test and the best lap of today as well as previous lap and they can be uploaded to the software using the keyboard.

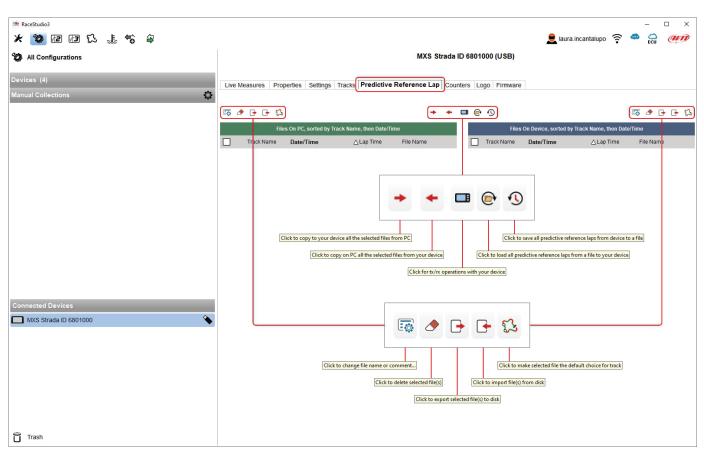

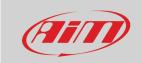

When the firmware generated file gets copied from the device to the PC you need to name it in the window that is prompted. It is also possible to fill in a comment.

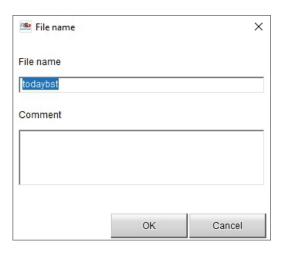

It is also possible to generate a new reference lap file in Race Studio 3 Analysis. This is very useful if you want to use a particular lap as reference for a specific track. To generate it:

- run Race Studio Analysis 3
- open a session
- click "Laps" button
- right click on the desired lap and select "Generate predictive reference lap from this lap"
- fill in the predictive reference lap panel that is prompted

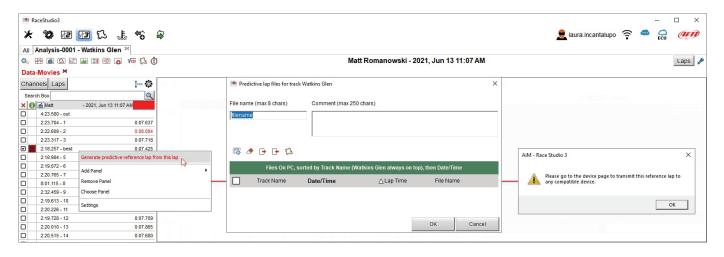

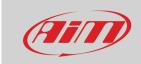

It is possible to save several lap files for each track and send them to the device that will automatically group them by track. Lap files shown in blue are the default files (one for each track) that the firmware will use as reference to compute the predictive lap time on that track.

It is possible to change the selected file using the dash keyboard or right clicking on each file. Using the central keyboard you can also export all files from a device and load them in another using the proper icons as shown at the beginning of this paragraph.

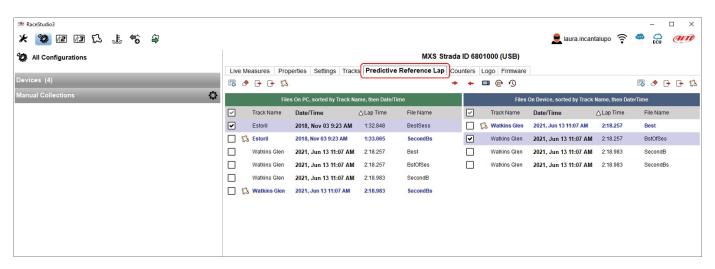

## 6 - On the track

MX Strada series can show up to eight pages. To scroll them press ">>" lateral button. Pages can change according to the device configuration.

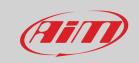

# 7 - Data recall

At the end of the test sampled data can be recalled pressing "MEM/OK".

First is "Today" page. Press "TESTS"

Second is "Summary" page that shows all the last tests with date and place. Select the day to see and press "ENTER".

Third is "Summary" page that shows all tests in a box with time of the test, number of laps and best lap of the test.
Select the test to see and press "ENTER".

This page is a histogram test summary. Moving the cursor left and right all laps and their lap time are shown.

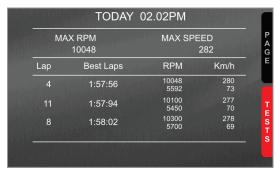

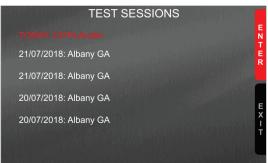

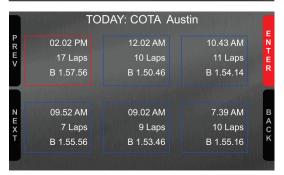

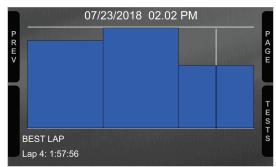

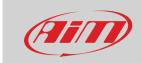

# 8 - New firmware upgrade

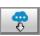

Our technicians and engineers are constantly working to improve both the firmware (the application that manages your device) and the software (the application installed on the PC).

Each time a new firmware and/or software version is available the icon here above appears with an arrow indicating that something is available for download (otherwise the icon only shows the cloud).

Click it and freely download the new applications.

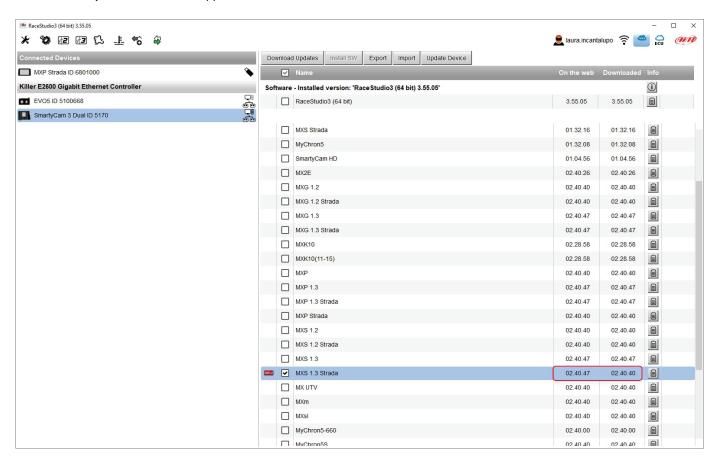

Once the new firmware has been downloaded connect your device to the PC using the USB cable to perform a firmware upgrade. In a few seconds the device is ready.

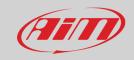

# 9 - RPM

MX Strada series dash can receive RPM value from the ECU. If on the contrary the vehicle does not have an ECU RPM can be sampled using the wire labelled "RPM" (corresponding to pin 21 of MX Strada series 23 pins connector).

#### 9.1 - RPM from ECU

To get the RPM from the ECU just connect MX Strada series dash to the ECU and it will automatically sample that value.

**Please note**: if your vehicle ECU can be reached through an OBDII plug, a dedicated harness for MX Strada series AMP 14 pins connector is available, as shown at the end of this user guide.

### 9.2 - RPM via a 5-50V square wave or coil (150-400V)

If the vehicle has no ECU connect the wire labelled "RPM" (corresponding to pin 21) of the device 23 pins connector harness to the ignition system. This way MX Strada series can read the signal from the low voltage of the coil (whose peak can be from 150 to 400 V) or from a possible square wave (the peak can be from 5 to 50 V).

The image below shows an example of wiring of the ignition system.

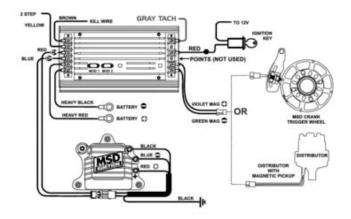

The output labelled "GRAY TACH" gives a 5-50V output that can be directly sampled by MX Strada series dash.

In case the vehicle ignition system has no output MX Strada series dash should be connected to the low voltage of the coil as shown in the following images.

Point 1: low voltage of the coil
Point 2: connected to the spark plug

Point 3: connected to the +12V of the battery

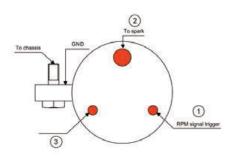

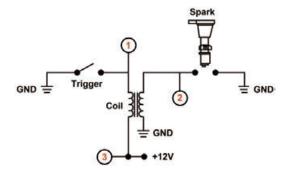

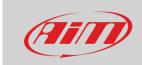

Once MX Strada series connected to RPM signal enable it and set its parameters in channels page of Race Studio 3 as explained in "Channels configuration" paragraph.

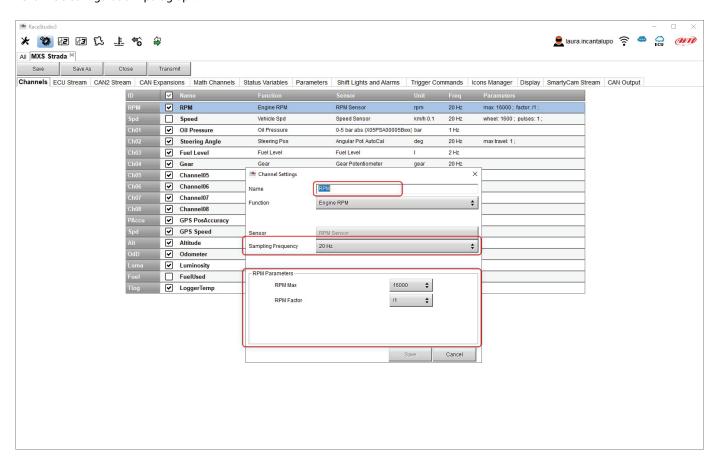

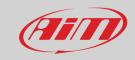

# 10 - Connection with the expansions

MX Strada series can be connected to AiM GPS08 Module, LCU-One CAN, Channel expansion, TC Hub and SmartyCam in order to improve its functionality.

**Please note** that LCU-one, Channel expansion TC HUB and SmartyCam HD have to be configured with Race Studio 3 software as already explained in the related paragraphs ("CAN Expansions configuration", "Channels configuration" and "SmartyCam stream setting").

Moreover, for further information concerning AiM expansions and AiM SmartyCam refer to the related manuals.

### 10.1 - Rear cameras connection and management

MX Strada Series dashes can manage rear cameras through the 5 pins Binder 712 female connector labelled "VIDEO IN" and placed rear central as shown here below. Please see the dash pinout reported in chapter 11 (Technical specifications and drawings) for further information about the Binder pinout.

The connector allows the connection of up to two analog cameras.

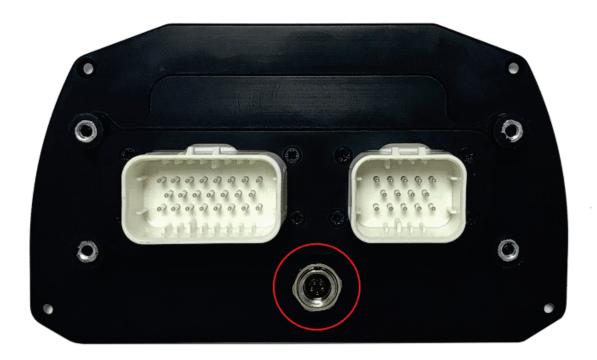

Rear cameras needs to be connected to the logger, set in the logger configuration through Race Studio 3 software and executed through the logger keyboard. Here follows explanation of how to perform all these operations.

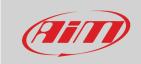

A wide number of analog cameras, both PAL and NTSC, are compatible with MX Strada series dashes and patch cables for connecting most of them are available. Please refer to our website www.aim-sportline.com for more information about them.

#### Please note: rear camera dimensions and MX Strada series camera input pinout are shown in chapter 11.

Once "Gear" channel set it is necessary to create a new "Trigger command". To do so:

- press "Add new command"
- fill in the panel that shows up, in the example
  - o Description: park assistance
  - o channel "Gear equal to R"
  - o trigger the command "First camera input"

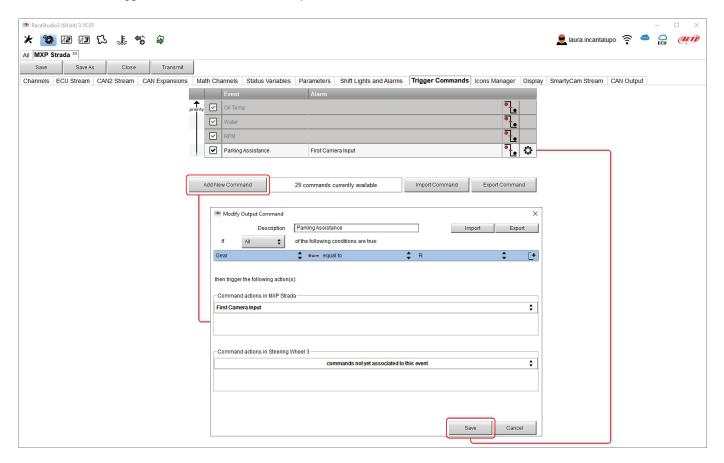

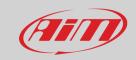

To perform the command on the dash press "MENU" button and scroll up to "VIDEO IN".

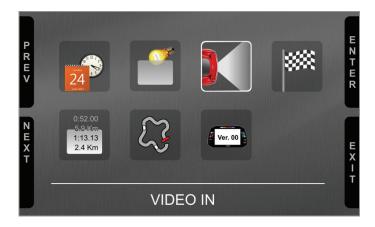

Set the camera as explained in paragraph 4.3. If no key is pressed in 5 seconds, the menu disappears and the dash shows the camera image in live streaming, that is very useful to check the camera position. Images below shows the image of the camera set on the left and the live stream on the right.

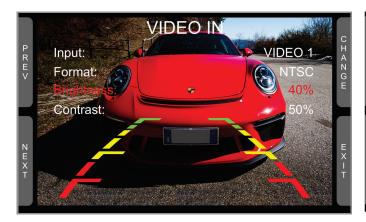

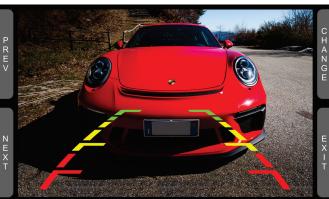

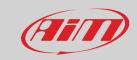

# 11 - Technical specifications and drawings

TFT Display dimensions
 5" (MXS Strada), 6" (MXP Strada), 7" (MXG Strada), 10" (MXT Strada)

Display resolution
 800x480 pixels (MXP Strada, MXG Strada, MXS Strada) 1280x480 pixels (MXT Strada)

Contrast
 600:1 (MXP Strada, MXS Strada), 1000:1 (MXG Strada), 1,100:1 (MXT Strada)

Brightness
 700cd/m² – 1,100 Lumen (MXP Strada, MXG Strada, MXS Strada) 800cd/m² (MXT Strada)

Ambient light sensor
 Yes

Alarm Display Icons
 Yes, freely configurable

Alarm RGB LEDs
 5 (MXP Strada), 8 (MXG Strada), 6 (MXS Strada and MXT Strada), configurable

Shift lights
 Display pages
 10 configurable RGB LEDs
 Up to 8 freely configurable

CAN connectionsSecond CANYes

• ECU Connection CAN, RS232, K-Line to 1.000+leading ECUs

External Modules
 GPS Module, Channel Expansion, TC Hub, Lambda Controller, SmartyCam HD

Analog inputs
 8 fully configurable, max 1.000 Hz each

Digital inputs
 1 Speed input, coil RPM input

Digital outputs 1 (1A each)
Backlight Yes
Pushbuttons Metallic

Connectors
 2 AMP connectors + 1 Binder connector

Body Anodized Aluminium
Weight 480g (MXS Strada)
640g (MXP Strada)
950g (MXG Strada)

950g (MXG Strada) 1,100g (MXT Strada)

• Dimensions 169.4x97x23mm (MXS Strada)

189.6x106.4x24.9mm (MXP Strada), 237X127.6X26mm (MXG Strada) 278x135x43.2mm (MXT Strada)

• Waterproof IP65

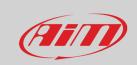

# 11.1 – MX Strada series dimensions and pinout

## MXS Strada dimensions in mm [inches]

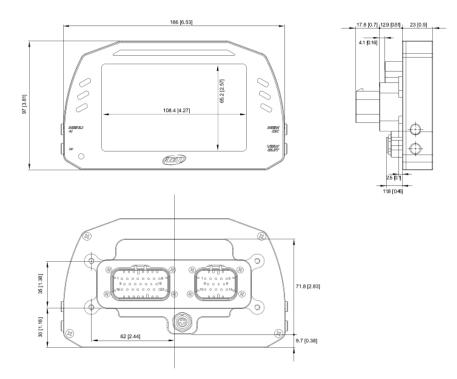

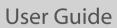

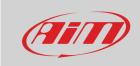

# MXP Strada dimensions in mm [inches]

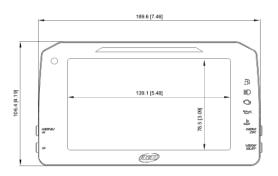

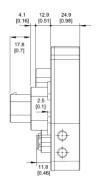

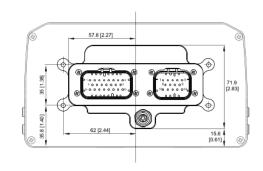

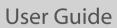

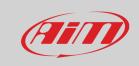

# MXG Strada dimensions in mm [inches]

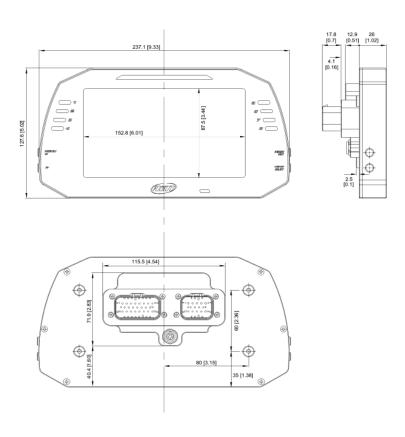

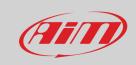

## MXT Strada dimensions in mm [inches]

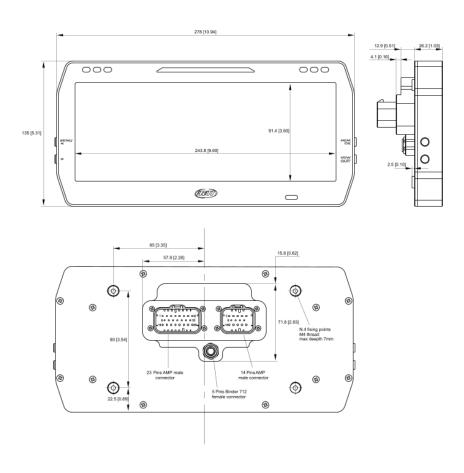

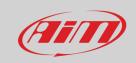

## **MX Strada Series pinout**

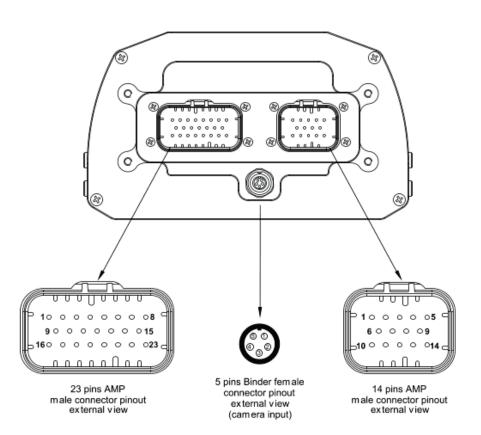

| Pin                                                                                                    | Function                                                                                                    |
|----------------------------------------------------------------------------------------------------|----------------------------------------------------------------------------------------------------|
| 1<br>2<br>3<br>4<br>5<br>6<br>7<br>8<br>9<br>10<br>11<br>12<br>13<br>14<br>15<br>16<br>17<br>18<br>19<br>20<br>21<br>22<br>23 | Analog input 1 Analog GND +Vb output +Vreference Analog input 2 Analog GND +Vb output +Vreference Analog input 4 Analog input 5 Analog GND +Vreference Analog input 5 Analog input 5 Analog input 5 Analog input 7 +Vreference Analog input 7 +Vreference Analog input 8 Speed input GND Low Side output RPM input CAN 2+ CAN 2- |
|                                                                                                    |                                                                                                    |

| Pin                   | Function                                                          |
|-----------------------|-------------------------------------------------------------------|
| 1<br>2<br>3<br>4<br>5 | Video input 1<br>GND<br>+Vb output camera<br>GND<br>Video input 2 |

| Pin                                                                     | Function                                                                                                    |
|-------------------------------------------------------------------------|----------------------------------------------------------------------------------------------------|
| 1<br>2<br>3<br>4<br>5<br>6<br>7<br>8<br>9<br>10<br>11<br>12<br>13<br>14 | 9-15v Power input Battery GND CAN+ Exp GND +Vb out CAN CAN- Exp +Vb Ext CAN CAN1+/ECU RS232TX CAN1-/ECU RS232RX K Line ECU USB D+ USB D- USB GND Reserved |

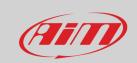

## 11.2 - MX Strada harnesses

#### MX Strada series 14 pins AMP connector harness - standard version

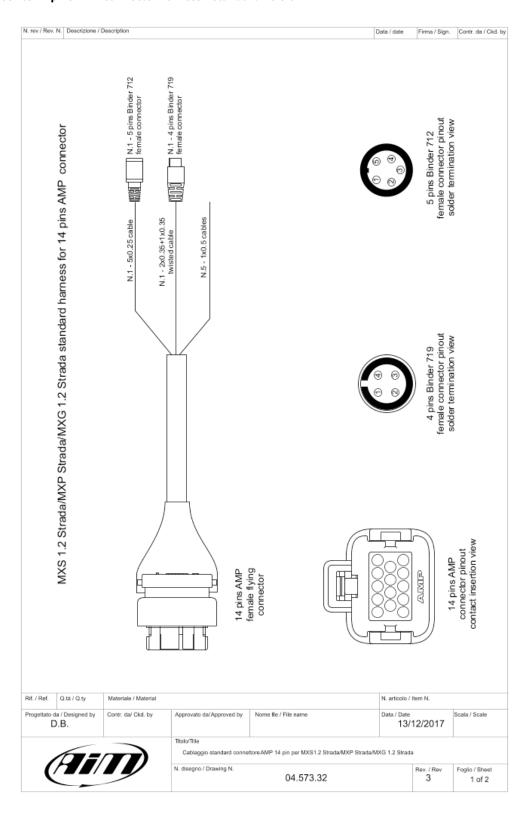

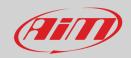

N. rev / Rev. N. Description Data / date Firma / Sign. Confr. da / Ckd. by

|                       | Table of cables ending with 4 pins Binder 719 female connector |                           |                           |        |                                     |       |  |  |  |  |  |
|-----------------------|----------------------------------------------------------------|---------------------------|---------------------------|--------|-------------------------------------|-------|--|--|--|--|--|
| 14 pins AMP connector | Cable colour                                                   | Destination connector pin | Cable type                | Length | Channel                             | Label |  |  |  |  |  |
| 11<br>13<br>12        | White twisted<br>Black<br>Blue twisted<br>n.c.                 | 1<br>2<br>3<br>4          | twistato<br>2x0.35+1x0.35 | 1100mm | USB D+<br>USB GND<br>USB D-<br>n.c. | USB   |  |  |  |  |  |

| Table of cables ending with 5 pins Binder 712 female connector |                                         |                           |              |        |                                                         |       |  |  |  |
|----------------------------------------------------------------|-----------------------------------------|---------------------------|--------------|--------|---------------------------------------------------------|-------|--|--|--|
| 14 pins AMP<br>connector                                       | Cable colour                            | Destination connector pin | Cable type   | Length | Channel                                                 | Label |  |  |  |
| 3<br>4<br>5<br>6<br>7                                          | White<br>Black<br>Red<br>Blue<br>Orange | 1<br>2<br>3<br>4<br>5     | 5x 0.25 m m² | 350mm  | CAN+ Exp<br>GND<br>Vb out CAN<br>CAN- Exp<br>Vb ext CAN | Exp   |  |  |  |

|                       | Table of not cabled cables |                        |        |                                        |  |  |  |  |  |  |  |
|-----------------------|----------------------------|------------------------|--------|----------------------------------------|--|--|--|--|--|--|--|
| 14 pins AMP connector | Cable<br>colour            | Cable ty pe            | Length | Label                                  |  |  |  |  |  |  |  |
| 2                     | Black<br>Red               | 1x0.5 mm²<br>1x0.5 mm² | 550m m | Battery GND<br>9-15V Power input       |  |  |  |  |  |  |  |
| 8                     | White<br>Blue              | 1x0.5 mm²<br>1x0.5 mm² | 550mm  | CAN1+/ECU RS232TX<br>CAN1-/ECU RS232RX |  |  |  |  |  |  |  |
| 14                    | Yellow                     | 1x0.5 mm²              | 550mm  | RESERVED                               |  |  |  |  |  |  |  |

| Rif. / Ref. | Q.tà / Q.ty             | Materiale / Material |                                          | N. articolo / Item N.                            |                    |                 |                          |
|-------------|-------------------------|----------------------|------------------------------------------|--------------------------------------------------|--------------------|-----------------|--------------------------|
| _           | a / Designed by<br>D.B. | Contr. da/ Ckd. by   | Approvato da/Approved by                 | Nome file / File name                            | Data / Date<br>13/ | 12/2017         | Scala / Scale            |
|             |                         |                      | Titolo/Title<br>Cablaggio standard conne | sttore AMP 14 pin per MXS 1.2 Strada/MXP Strada/ | MXG 1.2 Stra       | da              |                          |
| (           |                         |                      | N. disegno / Drawing N.                  | 04.573.32                                        |                    | Rev. / Rev<br>3 | Foglio / Sheet<br>2 of 2 |

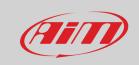

## MX Strada series 23 pins AMP connector harness – standard version

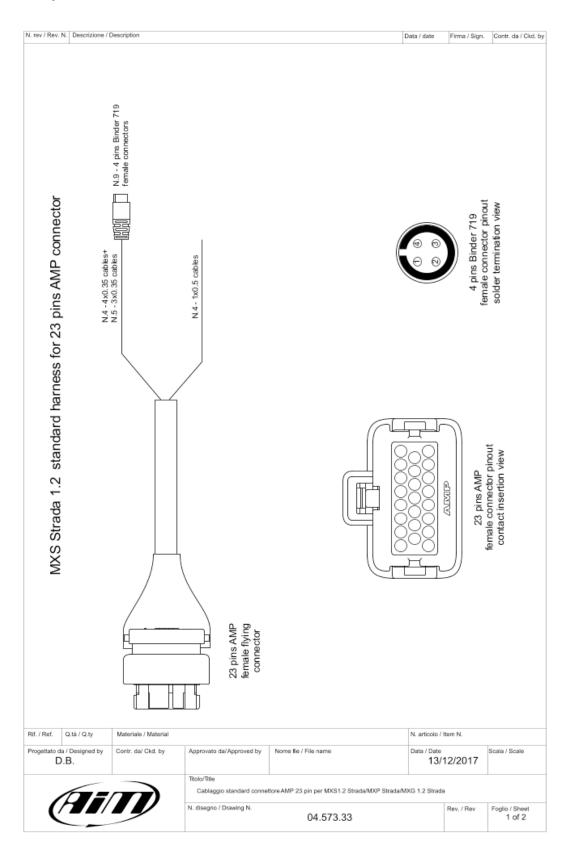

Data / date Firm a / Sign. Contr. da / Ckd. by

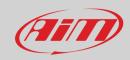

N. rev / Rev. N. Descrizione / Description

|                           | Ta                                     | ble of cal                     | oles endi                     | ng with        | 4 pins                   | s Bi            | nder 719 | female   | connectors                                            |               |
|---------------------------|----------------------------------------|--------------------------------|-------------------------------|----------------|--------------------------|-----------------|----------|----------|-------------------------------------------------------|---------------|
| 23 pins A<br>Connettor    |                                        | Cable colour                   | Destinat<br>connecto          |                | Cable ty                 | pe              | Length   | CI       | nannel                                                | Label         |
| 1<br>2<br>3<br>4          |                                        | White<br>Black<br>Red<br>Blue  | 1<br>2<br>3<br>4              | 4              | 4x0.35m                  | m²              | 340mm    | An<br>+\ | log channel 1<br>alog GND<br>/ b output<br>/reference | Channel 1     |
| 5<br>2<br>3<br>4          |                                        | White<br>Black<br>Red<br>Blue  | 1<br>2<br>3<br>4              | 4              | 1x0.35m                  | m²              | 340mm    | An<br>+\ | og channel 2<br>alog GND<br>/b output<br>/reference   | Channel 2     |
| 6<br>7<br>8<br>9          |                                        | White<br>Black<br>Red<br>Blue  | 1<br>2<br>3<br>4              | 4              | lx0.35m                  | m²              | 360mm    | An<br>+\ | log channel 3<br>alog GND<br>/b output<br>/reference  | Channel 3     |
| 10<br>7<br>8<br>9         |                                        | White<br>Black<br>Red<br>Blue  | 1<br>2<br>3<br>4              | 4              | 4x0.35m                  | m²              | 360mm    | An<br>+\ | log channel 4<br>alog GND<br>/b output<br>reference   | Channel 4     |
| 11<br>2<br>nc<br>13       |                                        | White<br>Black<br>n.c.<br>Blue | 1<br>2<br>3<br>4              | 3x0.3          |                          | 3x0.35mm² 380mm |          | An       | log channel 5<br>alog GND<br>nc<br>reference          | Channel 5     |
| 14<br>12<br>nc<br>13      |                                        | White<br>Black<br>n.c.<br>Blue | 1<br>2<br>3<br>4              | 2<br>3 3x0     |                          | m²              | 380mm    | An       | og channel 6<br>alog GND<br>nc<br>reference           | Channel 6     |
| 15<br>12<br>nc<br>16      |                                        | White<br>Black<br>n.c.<br>Blue | 1<br>2<br>3<br>4              | 3              | 3x0.35m                  | m²              | 400mm    | An       | og channel 7<br>alog GND<br>nc<br>reference           | Channel 7     |
| 17<br>12<br>nc<br>16      |                                        | White<br>Black<br>n.c.<br>Blue | 1<br>2<br>3<br>4              | 3              | 3x0.35m                  | m²              | 400mm    | An       | og channel 8<br>alog GND<br>nc<br>reference           | Channel 8     |
| 18<br>19<br>3             |                                        | White<br>Black<br>Blue<br>n.c. | 1<br>2<br>3<br>4              | 3              | 3x0.35m                  | m²              | 320mm    |          | Speed 1<br>GND<br>/b output<br>nc                     | Speed         |
|                           |                                        |                                | Ţ                             | able of        | not ca                   | ble             | d cables | i        |                                                       |               |
|                           | 23 pins AMP Cable connector pin colour |                                |                               | Cable          | type                     |                 | Length   |          | Label                                                 |               |
|                           |                                        | 20<br>21<br>22<br>23           | Red<br>White<br>White<br>Blue | 1x0.5<br>1x0.5 | mm²<br>mm²<br>mm²<br>mm² |                 | 550mm    | R        | le digital output<br>PM Input<br>CAN2+<br>CAN2-       |               |
| / Ref. Q.tà /             | Q.ty                                   | Materiale / Materi             | al                            |                |                          |                 |          |          | N. articolo / Item N.                                 |               |
| gettato da / Desi<br>D.B. | gned by                                | Contr. da/ Ckd. by             | Approvat                      | o da/ Approved | by Nome                  | file / Fi       | le name  |          | Data / Date<br>13/12/2017                             | Scala / Scale |

Cablaggio standard connettore AMP 14 pin per MXS 1.2 Strada/MXP Strada/MXG 1.2 Strada

04.573.33

N. disegno / Drawing N.

Foglio / Sheet

2 of 2

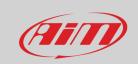

#### MX Strada series 14 pins AMP connector harness with OBDII connector

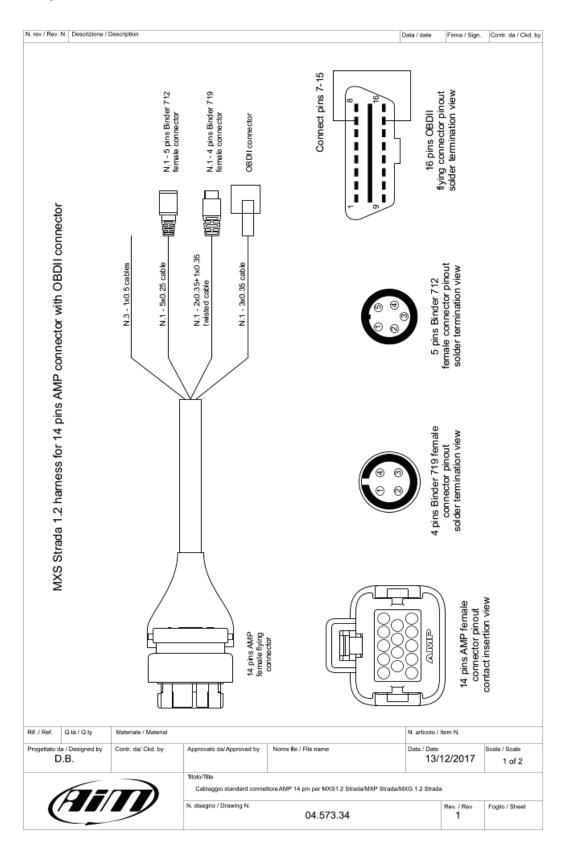

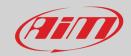

| N. rev / Rev. N. Descrizione / Description | Data / date | Firma / Sign. | Contr. da / Ckd. by |  |
|--------------------------------------------|-------------|---------------|---------------------|--|
|--------------------------------------------|-------------|---------------|---------------------|--|

|                           | Table of cables ending with 4 pins Binder 719 female connector |                           |                          |         |                                     |       |  |  |  |  |
|---------------------------|----------------------------------------------------------------|---------------------------|--------------------------|---------|-------------------------------------|-------|--|--|--|--|
| 14 pins AMP connector pin | Cable colour                                                   | Destination connector pin | Cable type               | Length  | Channel                             | Label |  |  |  |  |
| 11<br>13<br>12            | White twisted<br>Black<br>Blue twisted<br>n.c.                 | 1<br>2<br>3<br>4          | 2x0.35+1x0.35<br>twisted | 1100 mm | USB D+<br>USB GND<br>USB D-<br>n.c. | USB   |  |  |  |  |

|                       | Table of cables ending with 5 pins Binder 712 female connector |                           |              |        |                                                         |       |  |  |  |  |  |
|-----------------------|----------------------------------------------------------------|---------------------------|--------------|--------|---------------------------------------------------------|-------|--|--|--|--|--|
| 14 pins AMP connector | Cable colour                                                   | Destination connector pin | Cable type   | Length | Channel                                                 | Label |  |  |  |  |  |
| 3<br>4<br>5<br>6<br>7 | White<br>Black<br>Red<br>Blue<br>Orange                        | 1<br>2<br>3<br>4<br>5     | 5x 0.25 m m² | 350 mm | CAN+ Exp<br>GND<br>Vb out CAN<br>CAN- Exp<br>Vb ext CAN | Exp   |  |  |  |  |  |

| Rif. / Ref. | Q.tà / Q.ty            | Materiale / Material |                                         | N. articolo / Item N.                           |                    |                 |                          |
|-------------|------------------------|----------------------|-----------------------------------------|-------------------------------------------------|--------------------|-----------------|--------------------------|
| _           | a / Designed by<br>.B. | Contr. da/ Ckd. by   | Approvato da/Approved by                | Nome file / File name                           | Data / Date<br>13/ | 12/2017         | Scala / Scale            |
|             |                        |                      | Titolo/Title<br>Cablaggio standard conn | ettore AMP 14 pin per MXS 1.2 Strada/MXP Strada | MXG 1.2 Stra       | ada             |                          |
| (           |                        |                      | N. disegno / Drawing N.                 | 04.573.34                                       |                    | Rev. / Rev<br>3 | Foglio / Sheet<br>2 of 2 |

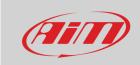

#### **MX Strada Series USB Cable**

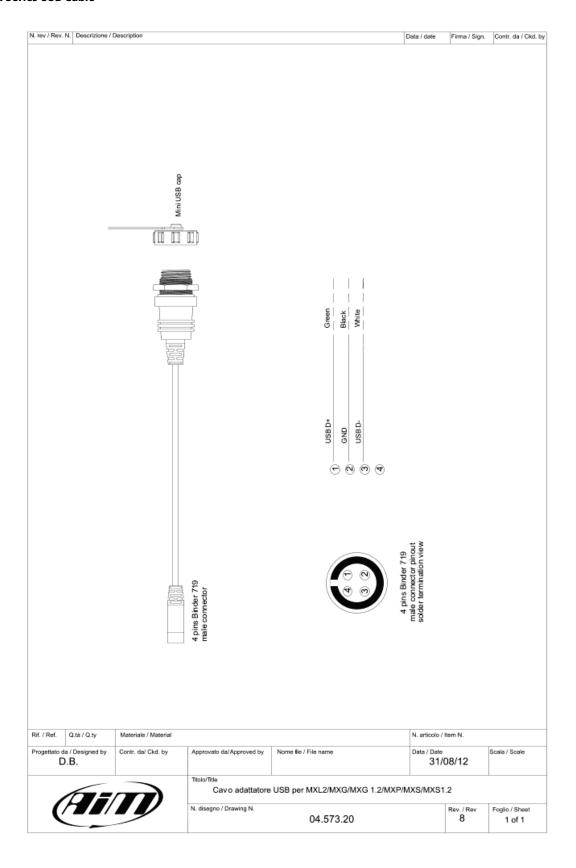

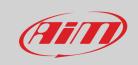

# 11.3 - MX Strada mirror cameras connections, dimensions, pinout and harnesses

# MX Strada series mirror camera input

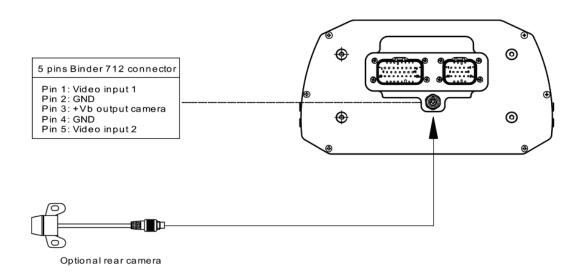

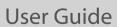

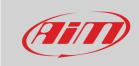

# Mirror camera dimensions in mm [inches]

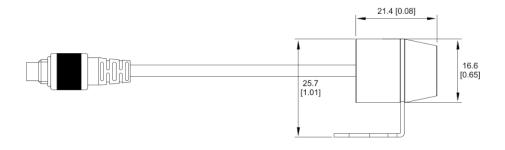

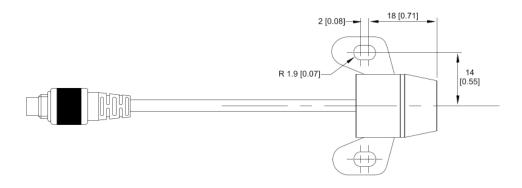

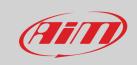

## MX Strada series cable for single AiM mirror camera

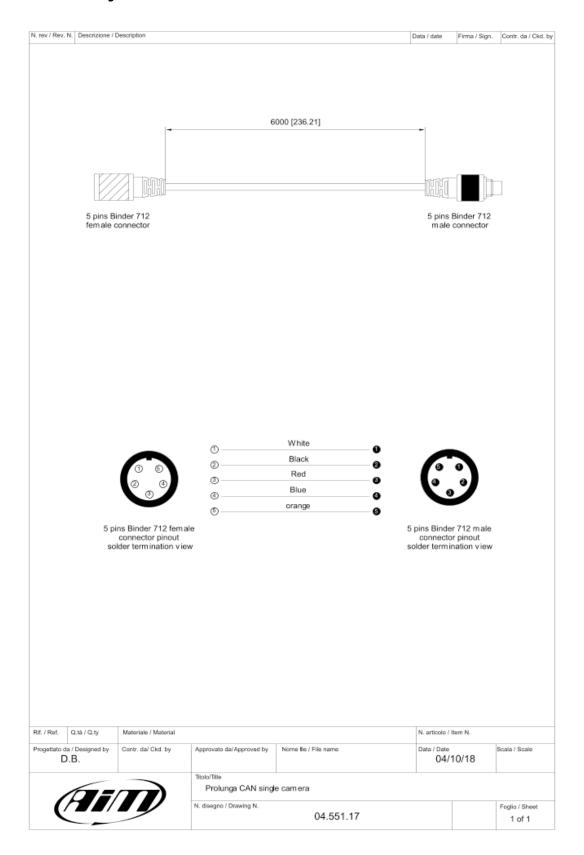

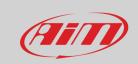

#### MX Strada series cable for n.2 AiM mirror camera

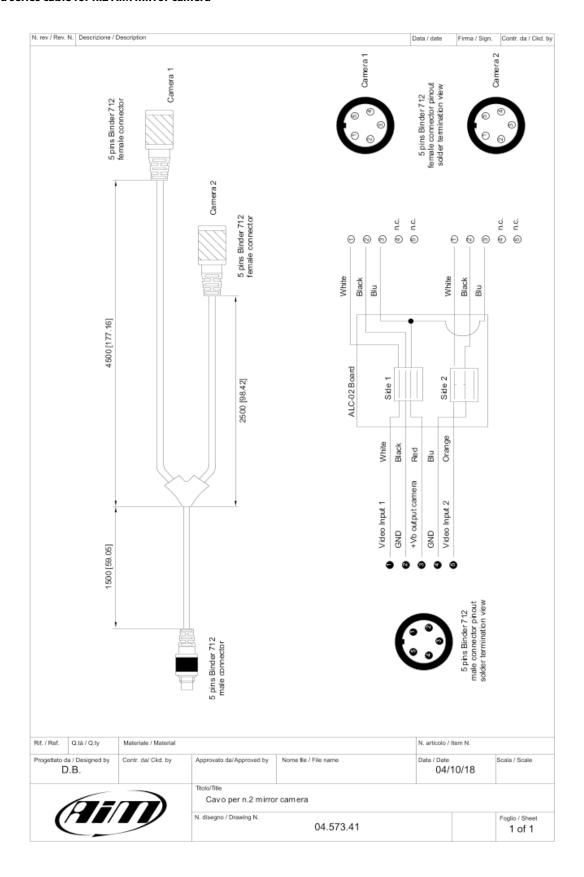

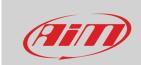

## MX Strada series cable for single non AiM rear camera

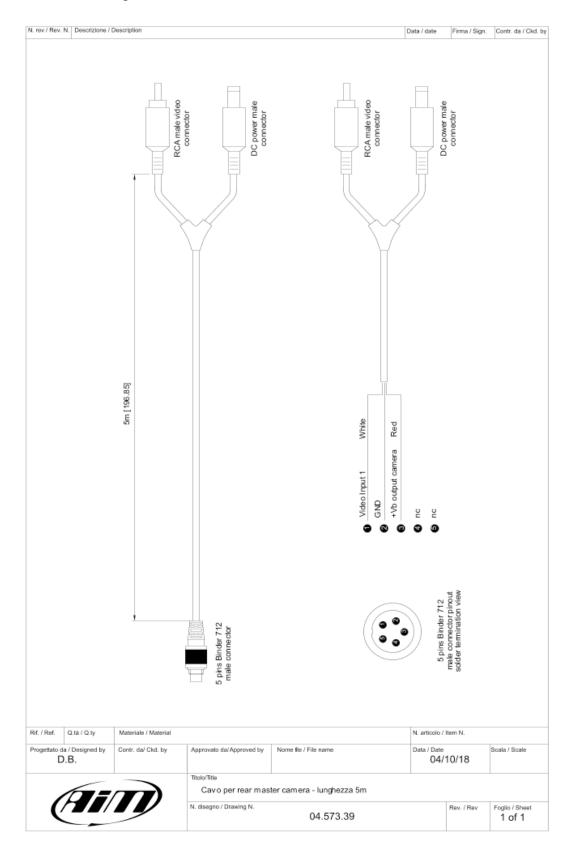

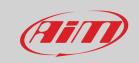

#### MX Strada series cable for n.2 non AiM rear cameras

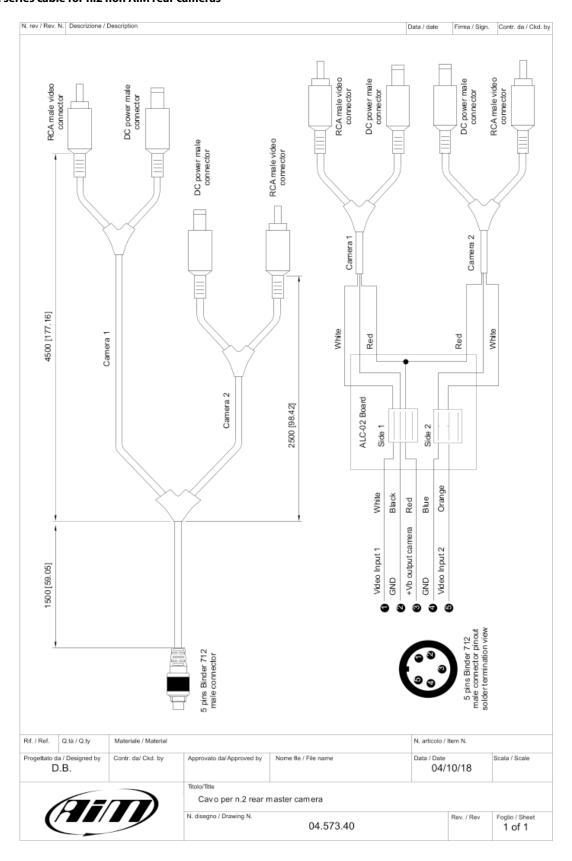